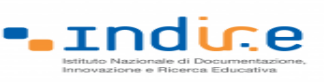

Frasmus+

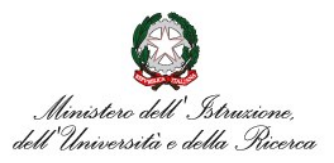

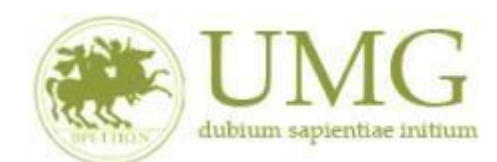

*UNIVERSITÁ DEGLI STUDI MAGNA GRAECIA DI CATANZARO*

# **Guida alla compilazione ed invio della domanda on line**

**Bando Erasmus+ Studio KA171 a.a. 2023/2024**

**Si raccomanda di leggere attentamente**

✓ **Il Bando Erasmus+ Studio KA171 A. A. 2023/2024**

✓ **Leggi con attenzione il punto 13!**

✓ **Si invitano gli studenti a consultare, già prima di presentare la domanda, il sito web dell'università straniera prescelta in modo da conoscere in anticipo gli adempimenti amministrativi e le relative scadenze da questa stabilite**

### **IMPORTANTE**

Prima di procedere alla compilazione della domanda di partecipazione on line, si invitano gli studenti a verificare i dati contenuti nell'anagrafica e ad aggiornare il campo "Recapito" (telefono/cellulare, indirizzo di posta elettronica ecc).

La presentazione dei documenti attraverso le credenziali personali attribuite dal sistema consente l'identificazione del soggetto. Si fa presente che le dichiarazioni saranno sottoposte a verifica, seconda la normativa vigente.

Per **eventuali problemi tecnici e/o operativi** inviare un ticket al seguente link: [http://www.asi.unicz.it/helpdesk/.](http://www.asi.unicz.it/helpdesk/)

Per **eventuali ulteriori informazioni** sul Bando contattare l'Area Affari Generali dell'Università all'indirizzo e-mail [socrates@unicz.it](mailto:socrates@unicz.it) .

1) Accedere alla propria Area Riservata Servizi Web Unicz ESSE3

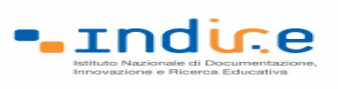

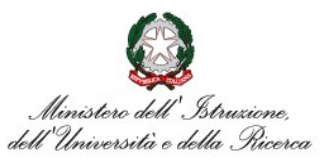

Link :<https://unicz.esse3.cineca.it/Home.do>

# **Cliccare** su **Login** ed inserire: Nome Utente e Password

2) **Cliccare** in alta a sinistra "**MENU**"

 $\circledcirc$  Erasmus+

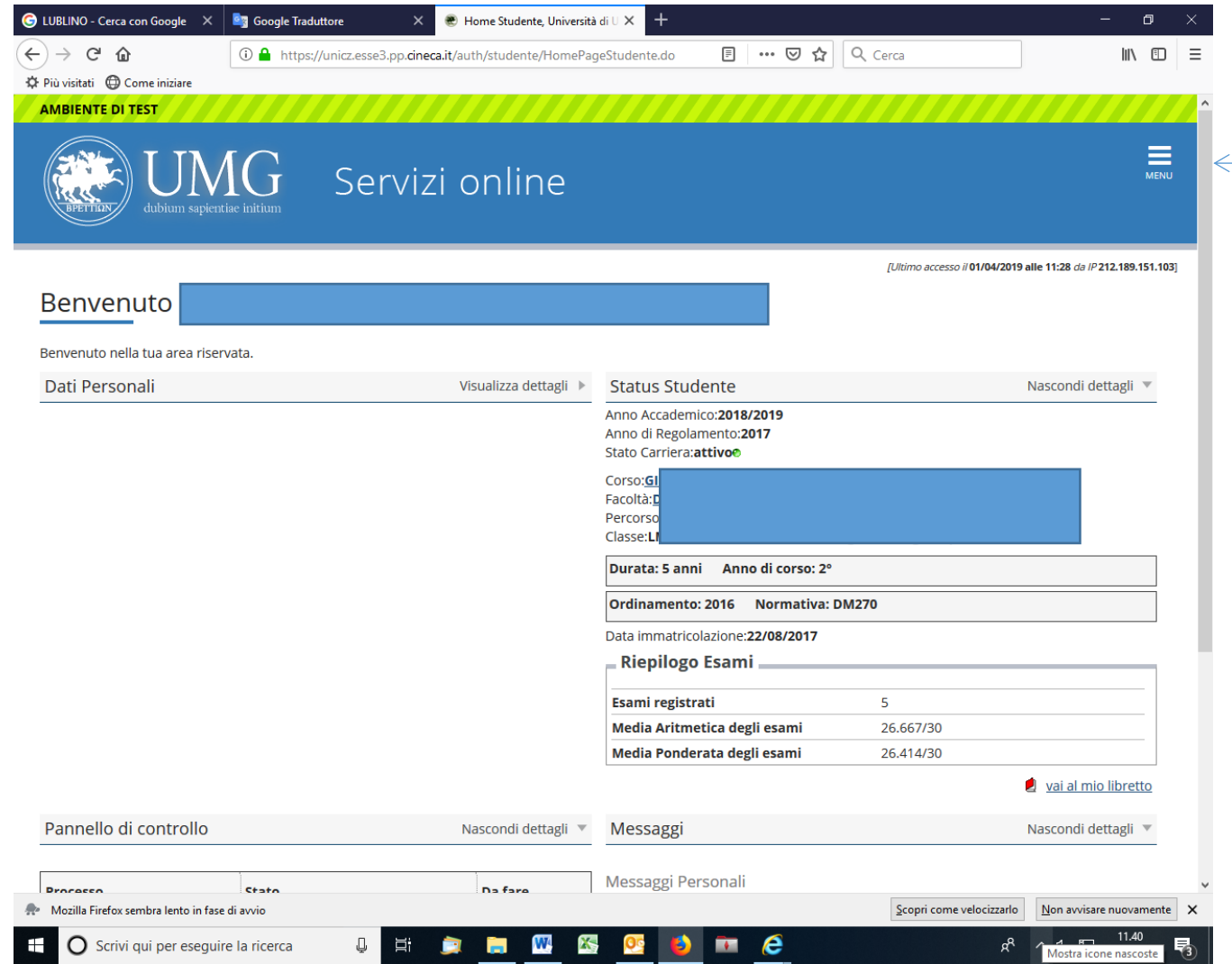

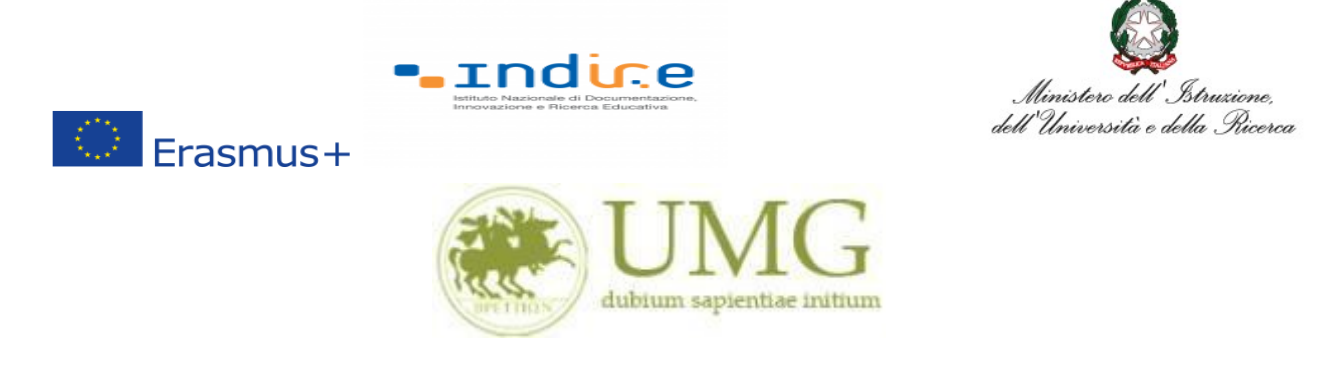

3) **Selezionare** la seconda voce "**Mobilità internazionale outgoing**"

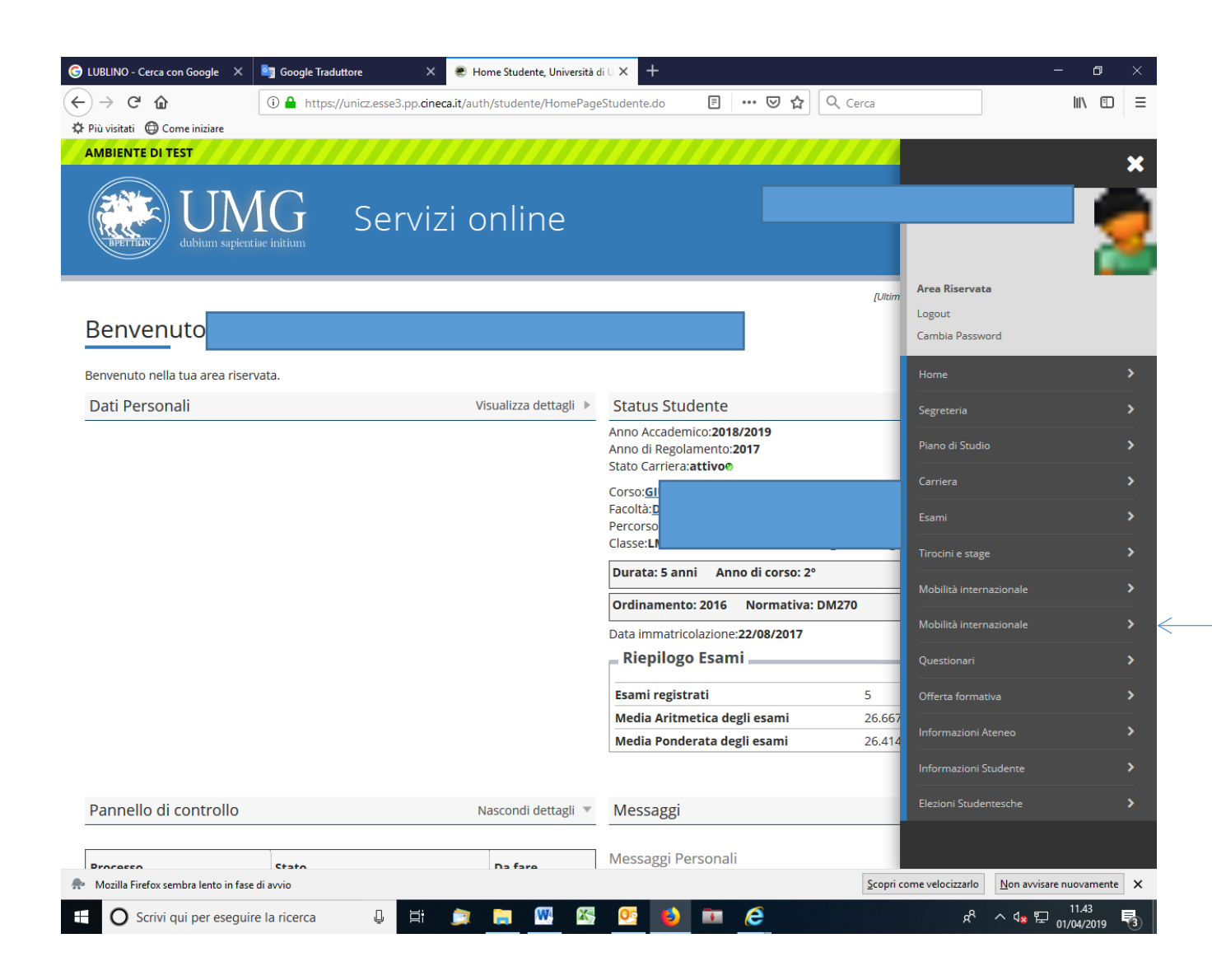

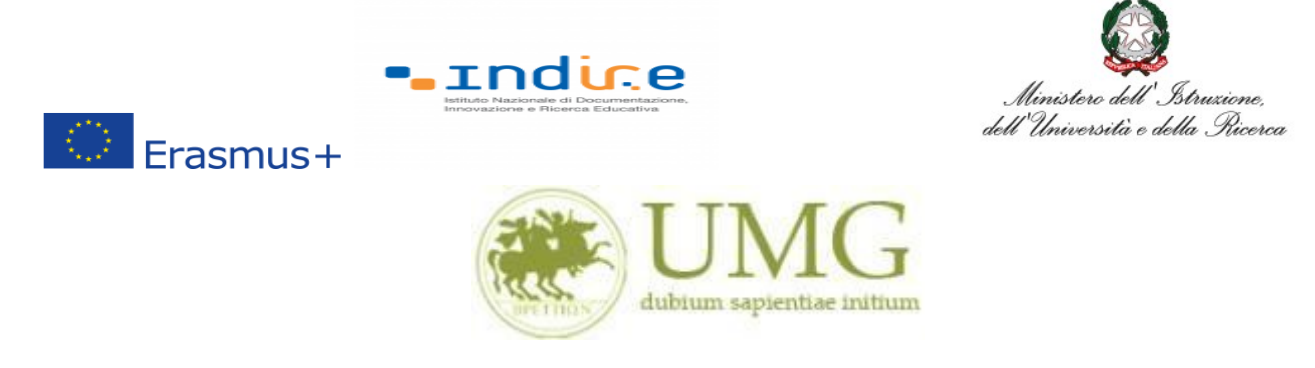

4) **Selezionare** la voce "**Bandi mobilità internazionale Studenti UMG**"

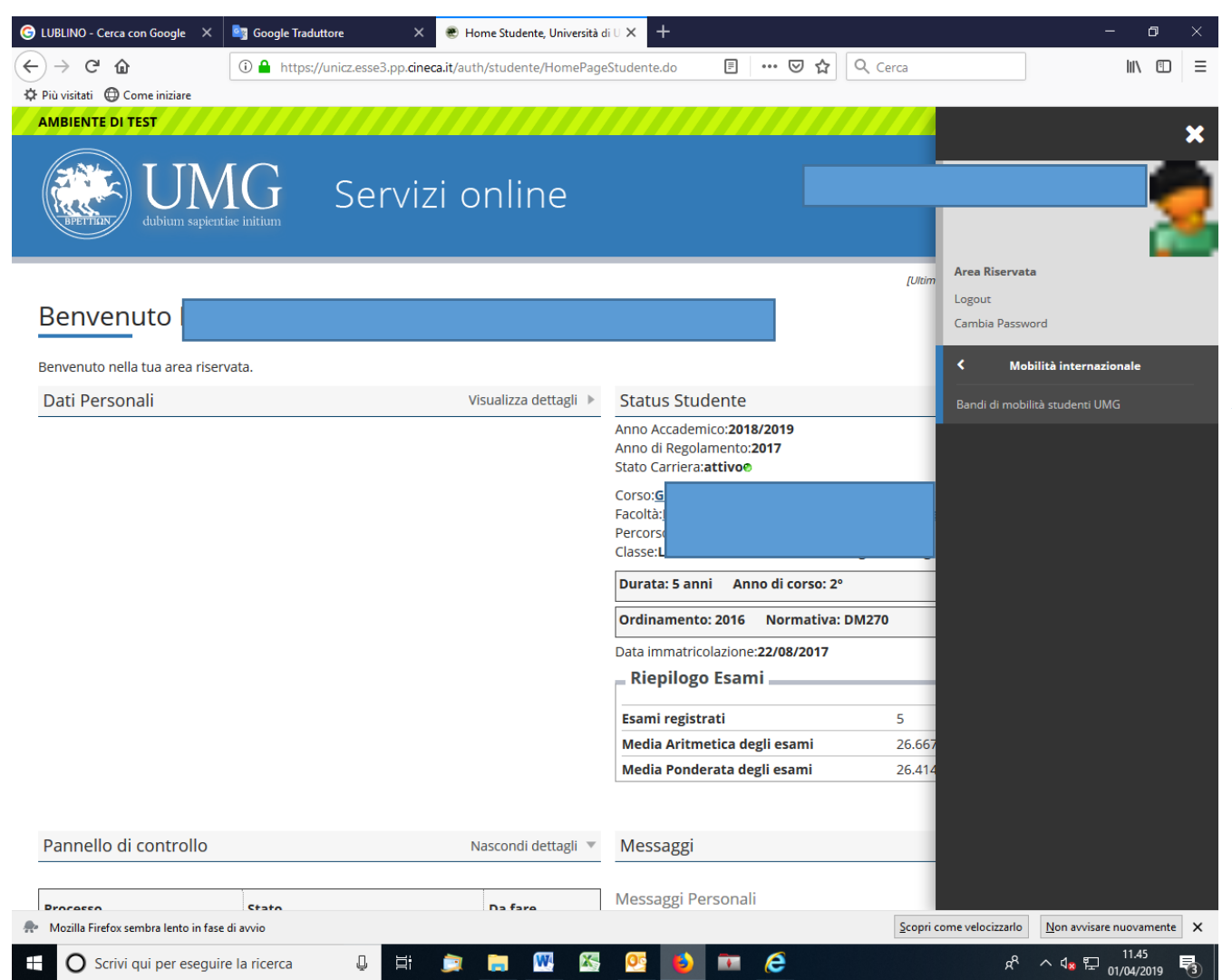

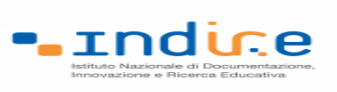

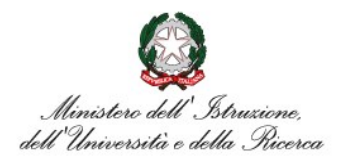

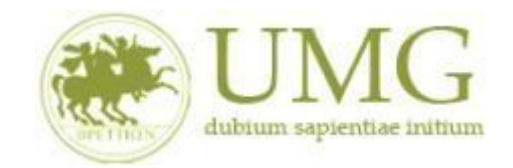

5) Per iniziare la compilazione della domanda on-line, **selezionare** il Bando Erasmus studio

KA171 a. a. 23/24, relativo al proprio livello di studio:

 $\bigcirc$  Erasmus+

- ✓ **Bando Erasmus + studio KA171 studenti dell'Area Giuridica;**
- ✓ **Bando Erasmus + studio KA171 studenti dell'Area Ingegneria Informatica e Biomedica;**
- ✓ **Bando Erasmus + studio KA171 Dottorandi in Ordine Giuridico ed Economico Europeo;**
- ✓ **Bando Erasmus + studio KA171 Dottorandi e Specializzandi dell'Area Medica.**

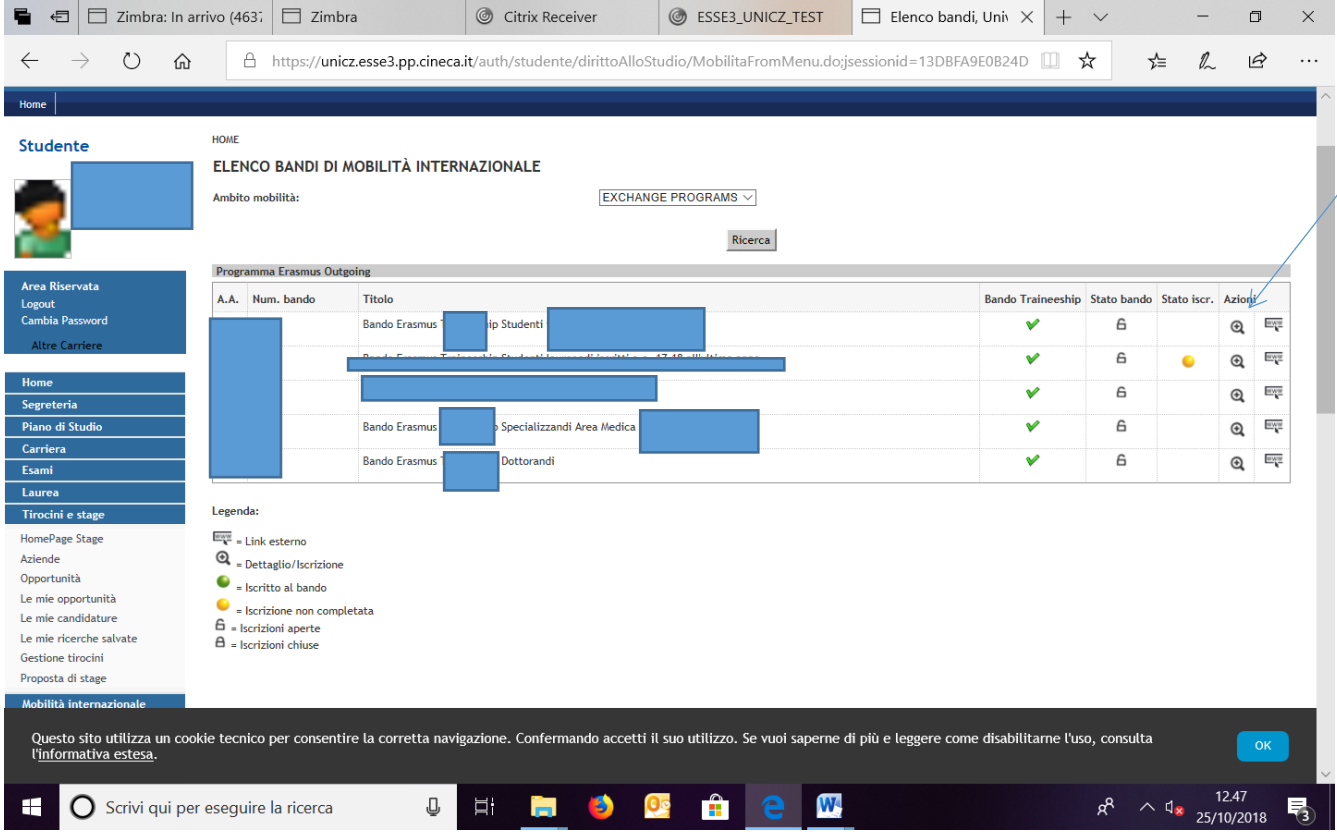

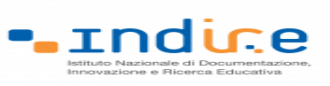

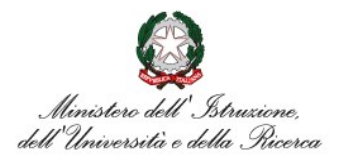

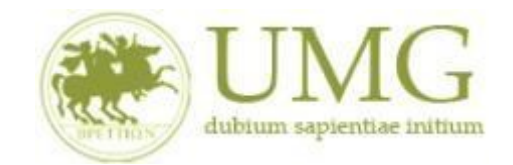

# 6) **Cliccare** su "**Iscrizione al Bando**"

 $\circledcirc$  Erasmus+

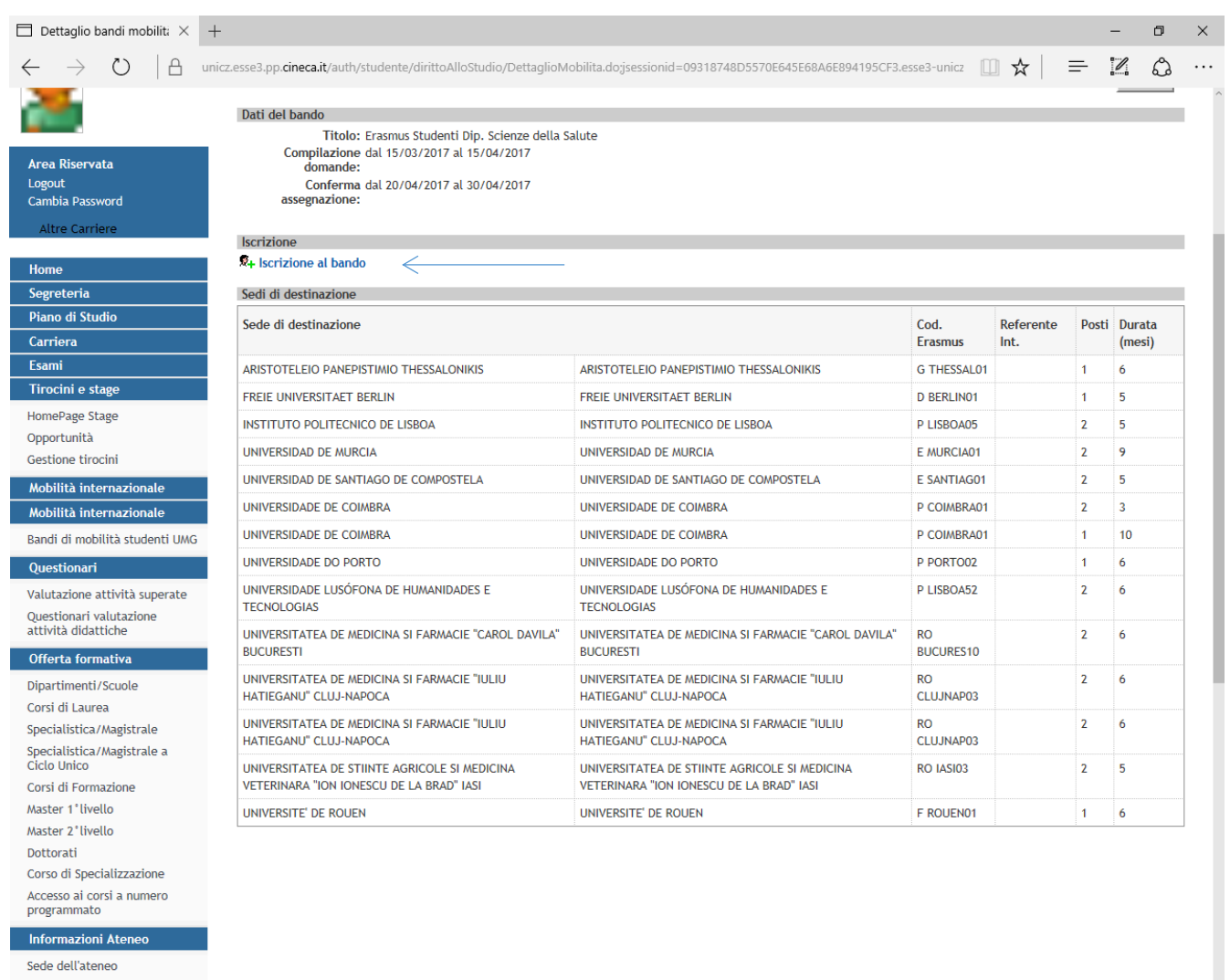

**Se sei specializzando o dottorando vai al punto 8.**

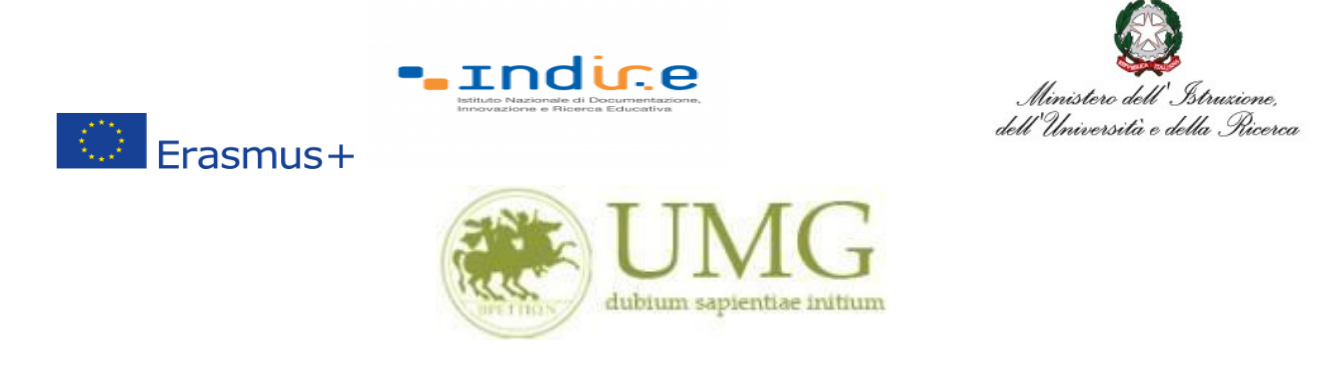

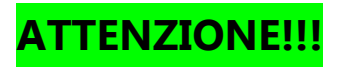

7) Gli **studenti** devono **verificare** nel libretto gli esami registrati ed **autocertificare solamente gli esami non ancora registrati sul sistema Esse3 cliccando** su " **[Verifica nel libretto gli](https://unicz.esse3.pp.cineca.it/auth/studente/Carriera/AutocertEsami.do;jsessionid=DD26CE857AFD63CBBF7A4D0E4D050D65.esse3-unicz-preprod-02?BACK_TO_MOBIL=Y)  [esami registrati e autocertifica solamente gli esami non ancora registrati sul sistema](https://unicz.esse3.pp.cineca.it/auth/studente/Carriera/AutocertEsami.do;jsessionid=DD26CE857AFD63CBBF7A4D0E4D050D65.esse3-unicz-preprod-02?BACK_TO_MOBIL=Y)  [Esse3.](https://unicz.esse3.pp.cineca.it/auth/studente/Carriera/AutocertEsami.do;jsessionid=DD26CE857AFD63CBBF7A4D0E4D050D65.esse3-unicz-preprod-02?BACK_TO_MOBIL=Y)**"

# **È INDISPENSABILE AUTOCERTIFICARE GLI ESAMI NON ANCORA REGISTRATI SUL SISTEMA ESSE3!!!**

**SEGUI CORRETTAMENTE LA PROCEDURA E NON DIMENTICARTI DI AUTOCERTIFICARE GLI ESAMI NON ANCORA REGISTRATI SUL SISTEMA ESSE3!!!**

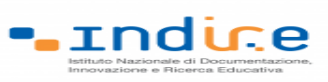

 $\circledcirc$  Erasmus+

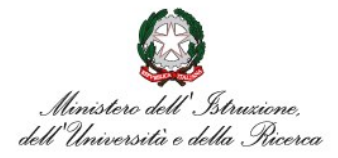

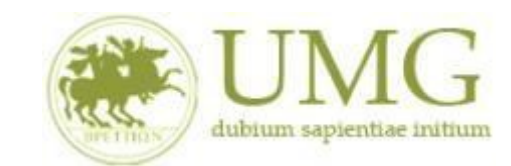

# *UNIVERSITÁ DEGLI STUDI MAGNA GRAECIA DI CATANZARO*

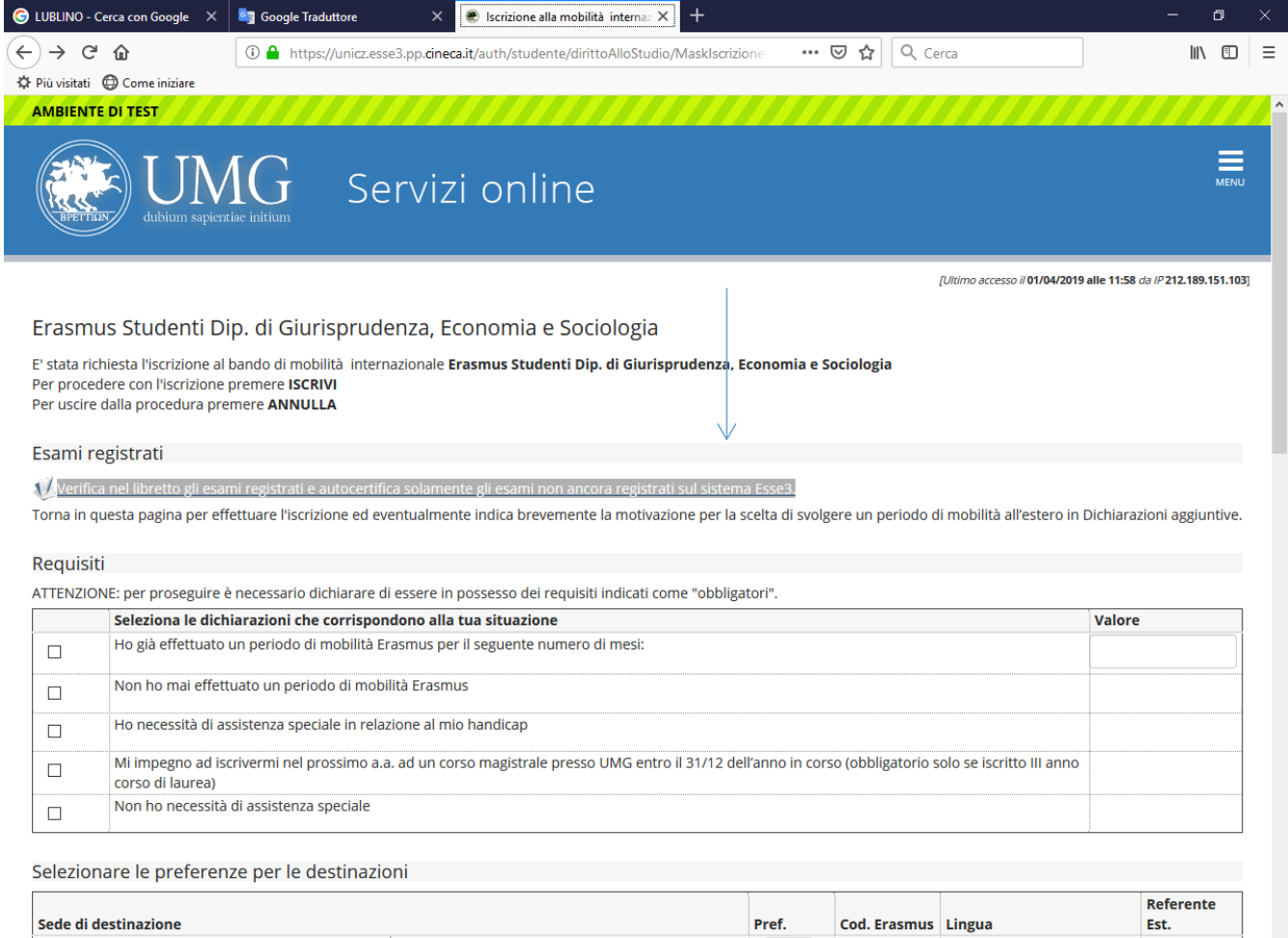

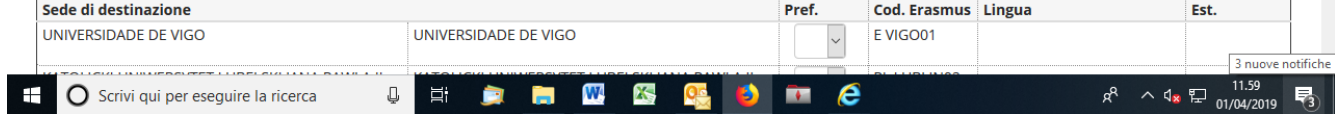

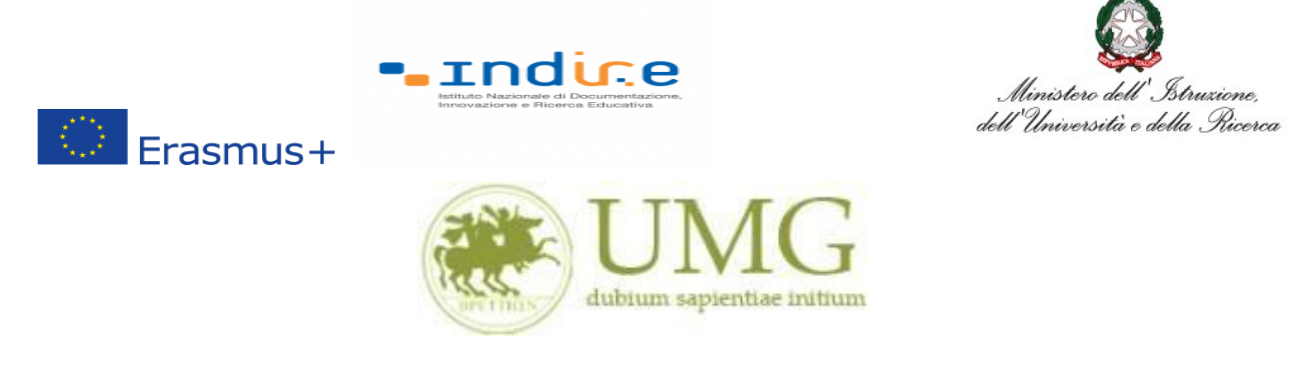

Il sistema potrebbe chiederti di inserire nuovamente le credenziali di accesso al sistema.

# **Inseriscile**!

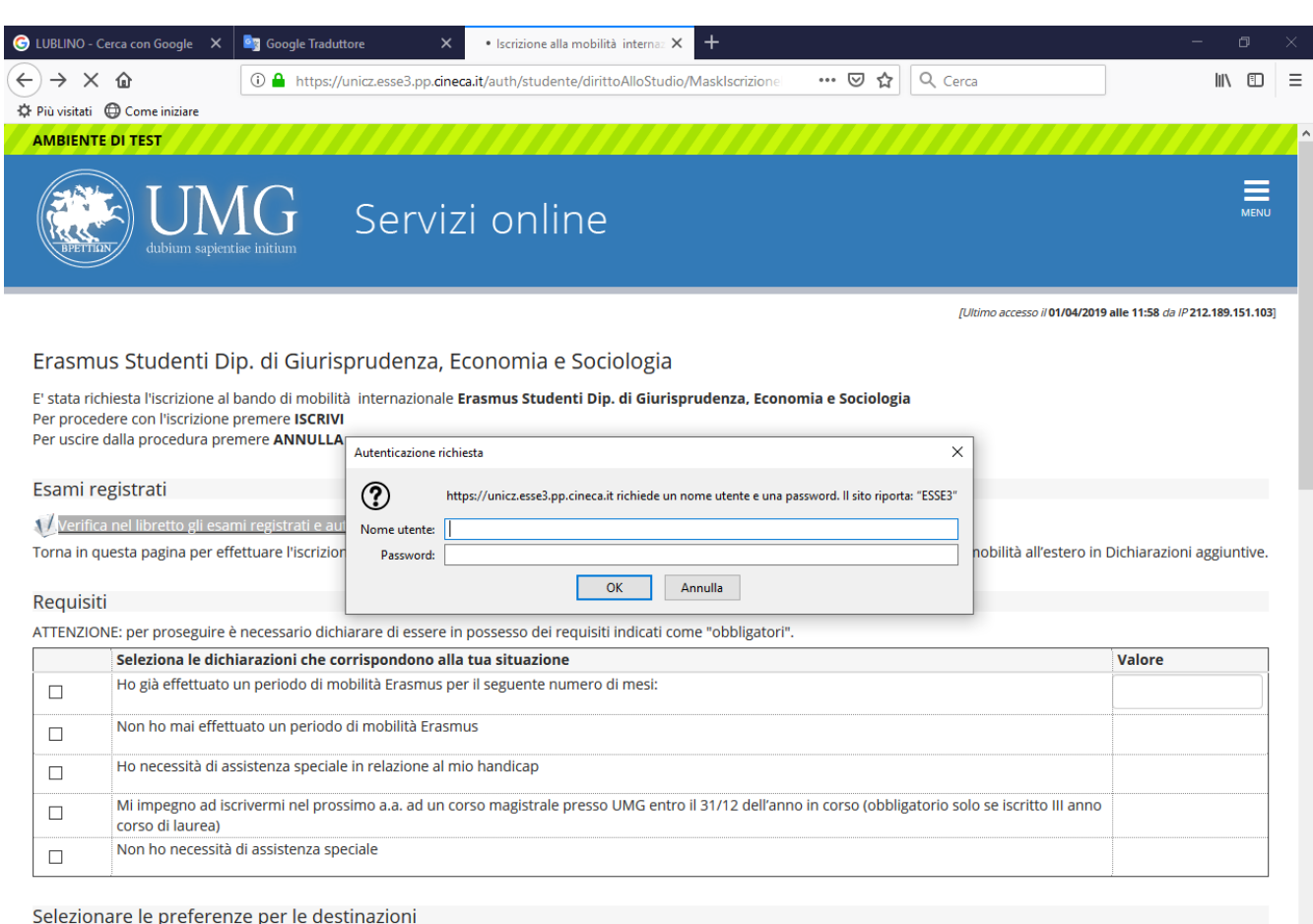

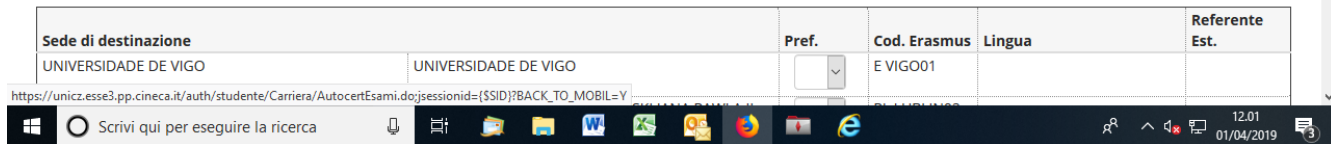

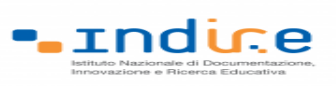

 $\bigcirc$  Erasmus+

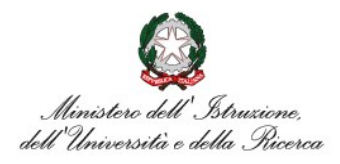

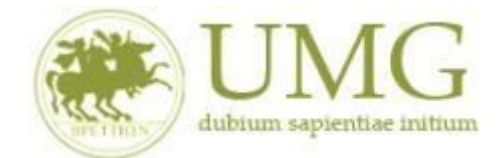

#### *UNIVERSITÁ DEGLI STUDI MAGNA GRAECIA DI CATANZARO*

Nella sezione che si aprirà, **flaggare** la casella Autocert. SI/NO ed **inserire** la data in cui gli

esami non ancora registrati sono stati sostenuti e i voti conseguiti.

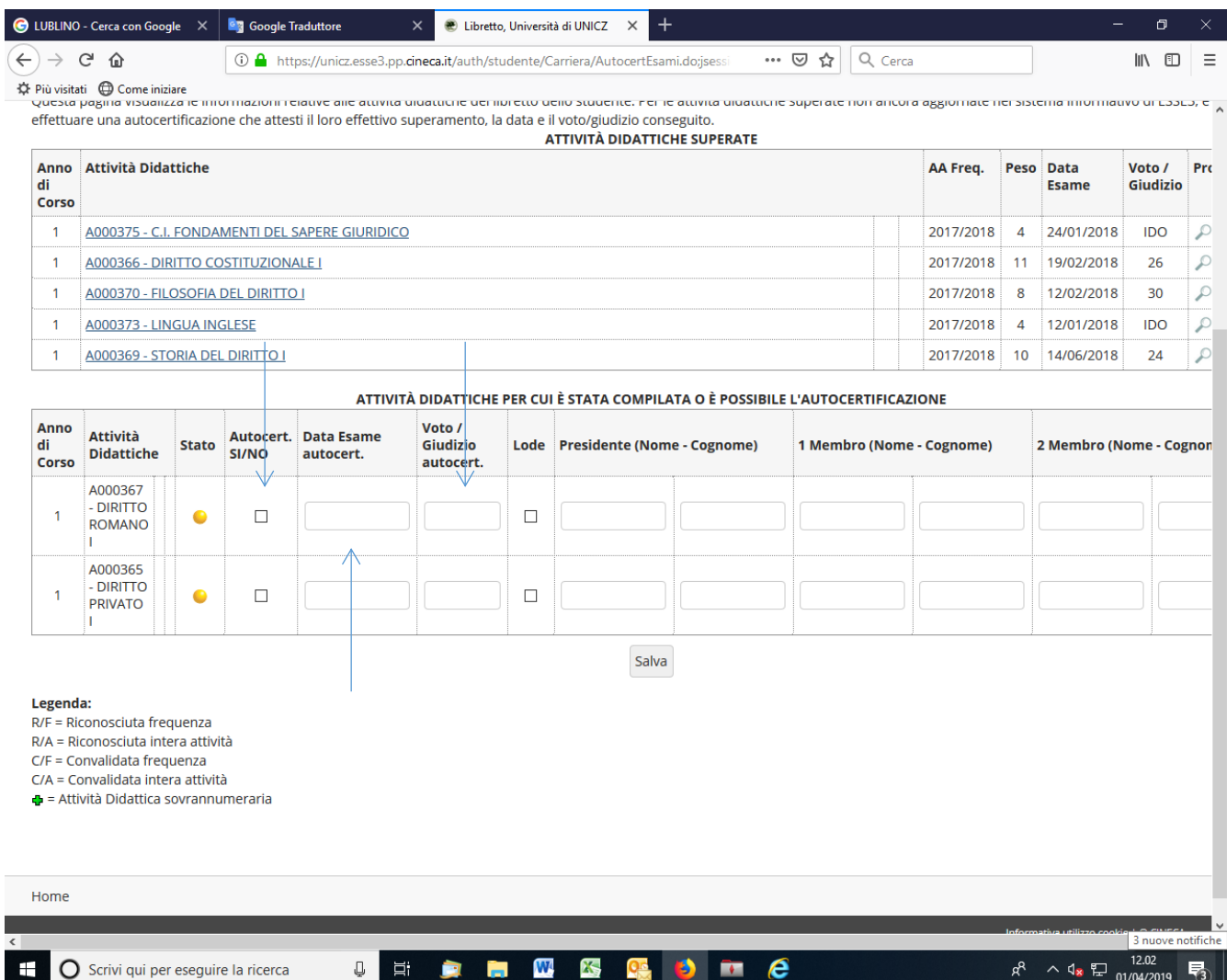

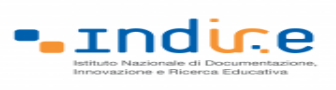

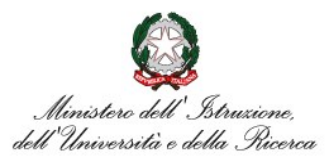

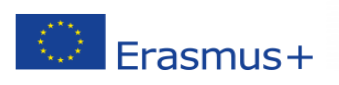

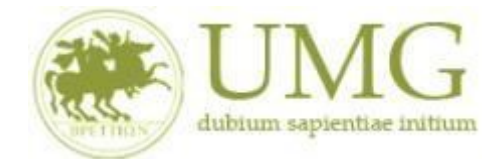

**ATTENZIONE!!!**

Nel caso in cui siano stati inseriti esami non ancora registrati sul sistema Esse3, **cliccare** "**Salva**"

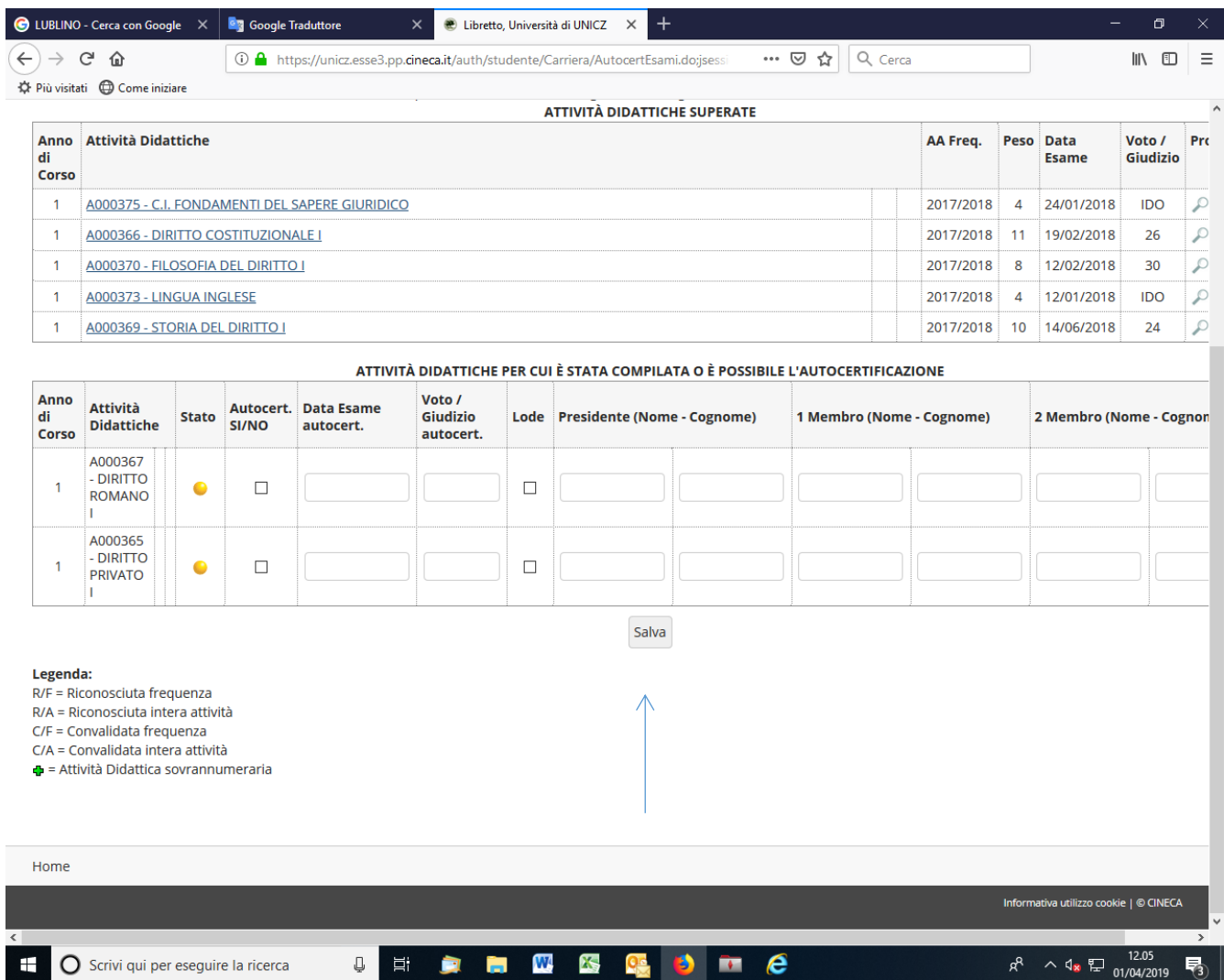

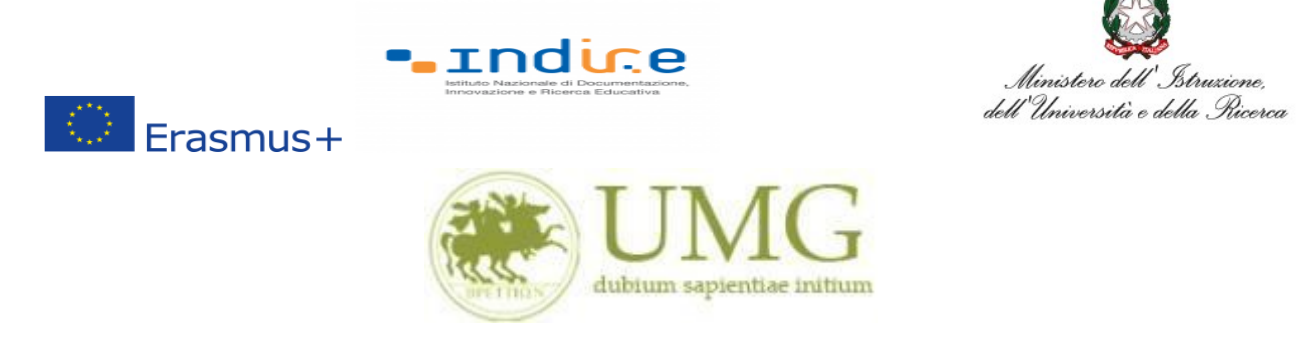

**Tornare alla pagina precedente per proseguire l'iscrizione.**

**8)** Prima di proseguire con l'iscrizione al Bando è obbligatorio **inserire** alcune informazioni importanti nella sezione "**Requisiti ATTENZIONE: per proseguire è necessario dichiarare di essere in possesso dei requisiti indicati come "obbligatori".**

### **Tutti i candidati** alla selezione **devono**:

- ➢ **flaggare** , in alternativa tra loro, "Ho già effettuato un periodo di mobilità Erasmus per il seguente numero di mesi" (in tal caso **inserire** il relativo numero di mesi) o "Non ho mai effettuato un periodo di mobilità Erasmus";
- ➢ **flaggare**, sempre in alternativa tra loro, "Non ho necessità di assistenza speciale" o "Ho necessità di assistenza speciale in relazione al mio handicap".

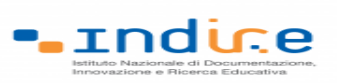

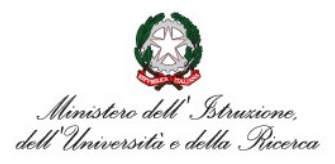

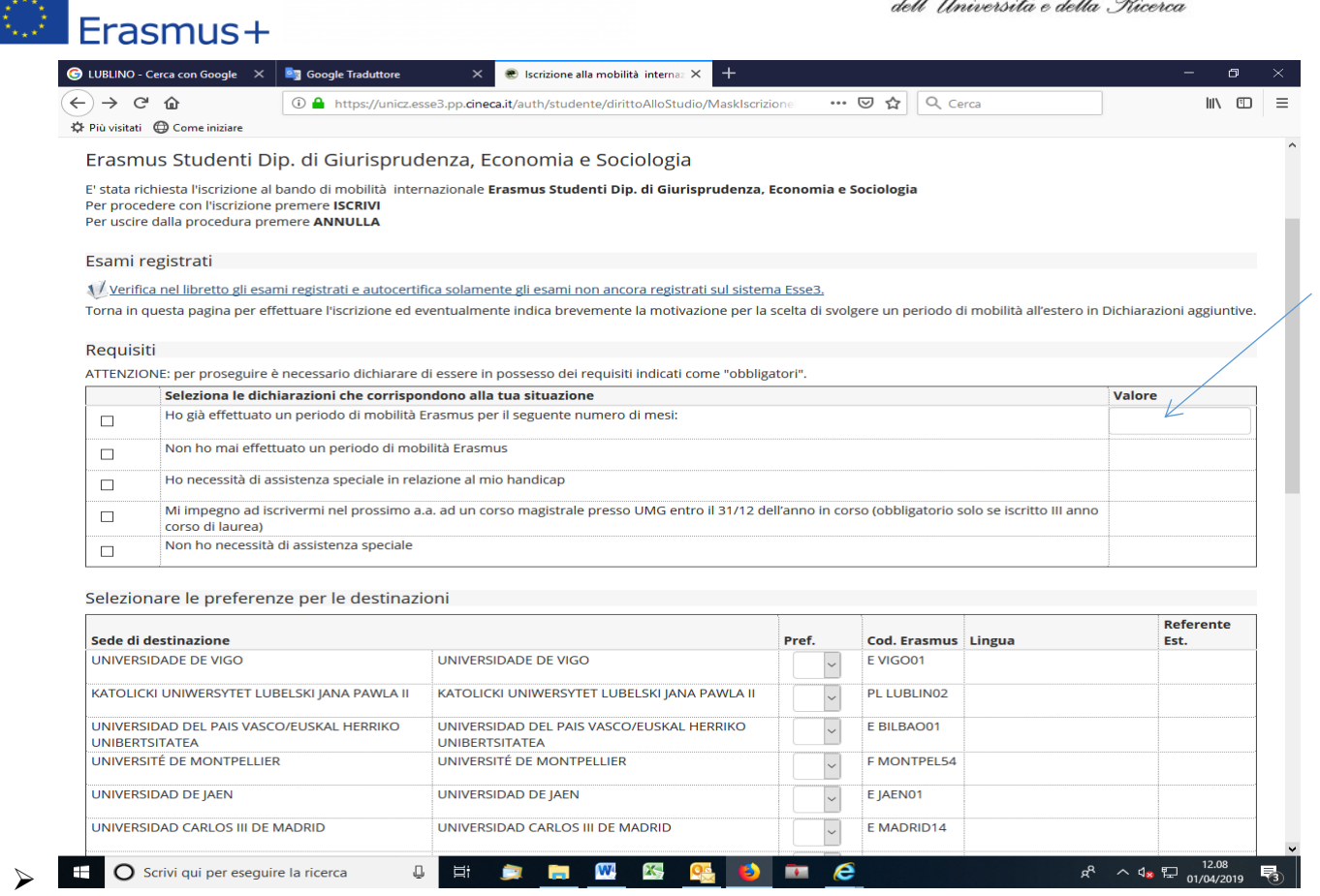

Gli **studenti iscritti per l'a.a. 2022/2023 al terzo anno di un corso di laurea triennale che conseguiranno il titolo di primo livello successivamente al termine fissato per la presentazione delle candidature ma prima della partenza**: **devono obbligatoriamente flaggare** il requisito "Mi impegno ad iscrivermi nel prossimo a.a. ad un corso di laurea magistrale presso UMG entro il 31/12 dell'anno in corso.

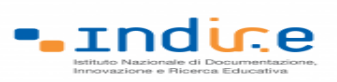

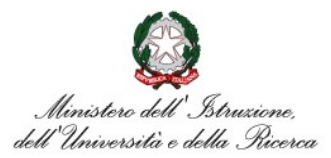

KD.  $I$  Erasmus+ □ →□ ◎ Citrix Receiver ESSE3\_UNICZ\_TEST Since  $\Box$  Iscrizione alla mobilità  $\times$   $+$   $\vee$  $\qquad \qquad \sigma \qquad \times$ 产 几 日 …  $\leftarrow \rightarrow \circ \circ$  m A https://unicz.esse3.pp.cineca.it/auth/studente/dirittoAlloStudio/MaskIscrizioneMobilita.dorjsessionid=E96C39054A0481B380921F9D8330 [1]  $\star$ Verifica nel libretto gli esami registrati e autocertifica solamente gli esami non ancora registrati sul sistema Esse3.Autocertificazione esami<br>Torna in questa pagina per effettuare l'iscrizione ed eventualmente indica bre п **Area Riservata** Seleziona le dichiarazioni che corrispondono alla tua situazione Valore Logout<br>Cambia Password Ho già effettuato un periodo di mobilità Erasmus per il seguente numero di mesi:  $\Box$  Non ho mai effettuato un periodo di mobilità Erasmus  $\Box$  Ho necessità di assistenza speciale in relazione al mio handicap  $\square$  Mi impegno ad iscrivermi nel prossimo a.a. ad un corso magistrale presso UMG entro il 31/12 dell'anno in corso (obbligatorio solo se iscritto III anno corso di laurea) Iscrizioni Test di Ammission **Test di Valutazione** Non sono studente iscritto fuori corso e/o ripetente per più di due volte .<br>Esami di Stato  $\Box$  Non ho necessità di assistenza speciale Immatricolazione Esoneri Selezionare le preferenze per le destinazioni Autocertificazione Sede di destinazione Pref. Cod. Erasmus Lingua Referente Est. Pagamenti THE UNIVERSITY OF STRASBOURG (UDS) (6 mesi) Certificati F STRASBO48 THE UNIVERSITY OF STRASBOURG (UDS)  $\overline{\phantom{a}}$   $\overline{\phantom{a}}$ 150 Ore UNIVERSIDAD DE CORDOBA  $\overline{\phantom{0}}$ E CORDOBA01 UNIVERSIDAD DE CORDOBA Borse di Studio **UNIVERSIDAD DE MURCIA UNIVERSIDAD DE MURCIA**  $\overline{\phantom{a}}$ E MURCIA01 Altre attività formative UNIVERSIDAD DE SANTIAGO DE COMPOSTELA UNIVERSIDAD DE SANTIAGO DE COMPOSTELA E SANTIAG01  $\overline{\phantom{a}}$ Appelli Riservati Dichiarazione Invalidità THE UNIVERSITY OF STRASBOURG (UDS) (3 mesi) THE UNIVERSITY OF STRASBOURG (UDS)  $\overline{\phantom{a}}$ **F STRASRO48** Permessi di soggiorno UNIVERZITA KARLOVA V PRAZE UNIVERZITA KARLOVA V PRAZE CZ PRAHA07  $\overline{\phantom{a}}$ Piano di Studio Indicatori di merito Carriera Media ponderata voti:<br>N. esami conteggiati:  $\frac{25,18}{49}$ Esami Cfu: 309 Laurea Dichiarazioni aggiuntive: Tirocini e stage HomePage Stage Aziende Opportunità Le mie opportunità Le mie candidature Annulla Prosegui Le mie ricerche salvate Gestione tirocini Proposta di stage Mobilità internazionale Mobilità internazionale ındi di mobilità studenti UMG **O DE LA WAR AS OF THE REAL PROPERTY**  $R^R$   $\sim$   $\sigma_{\rm x}$   $\sum_{0.3/0.4/2018}^{13.38}$ ╫ O Scrivi qui per eseguire la ricerca  $\mathbb Q$ 民

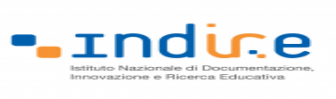

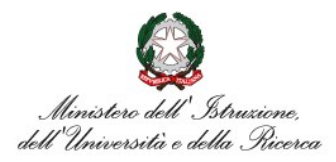

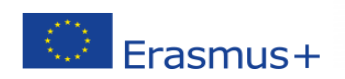

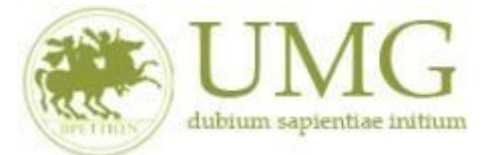

Gli **Specializzandi devono flaggare** il requisito "Ho sostenuto gli esami annuali della Scuola di

Specializzazione con la seguente media aritmetica" ed **inserire** la predetta media.

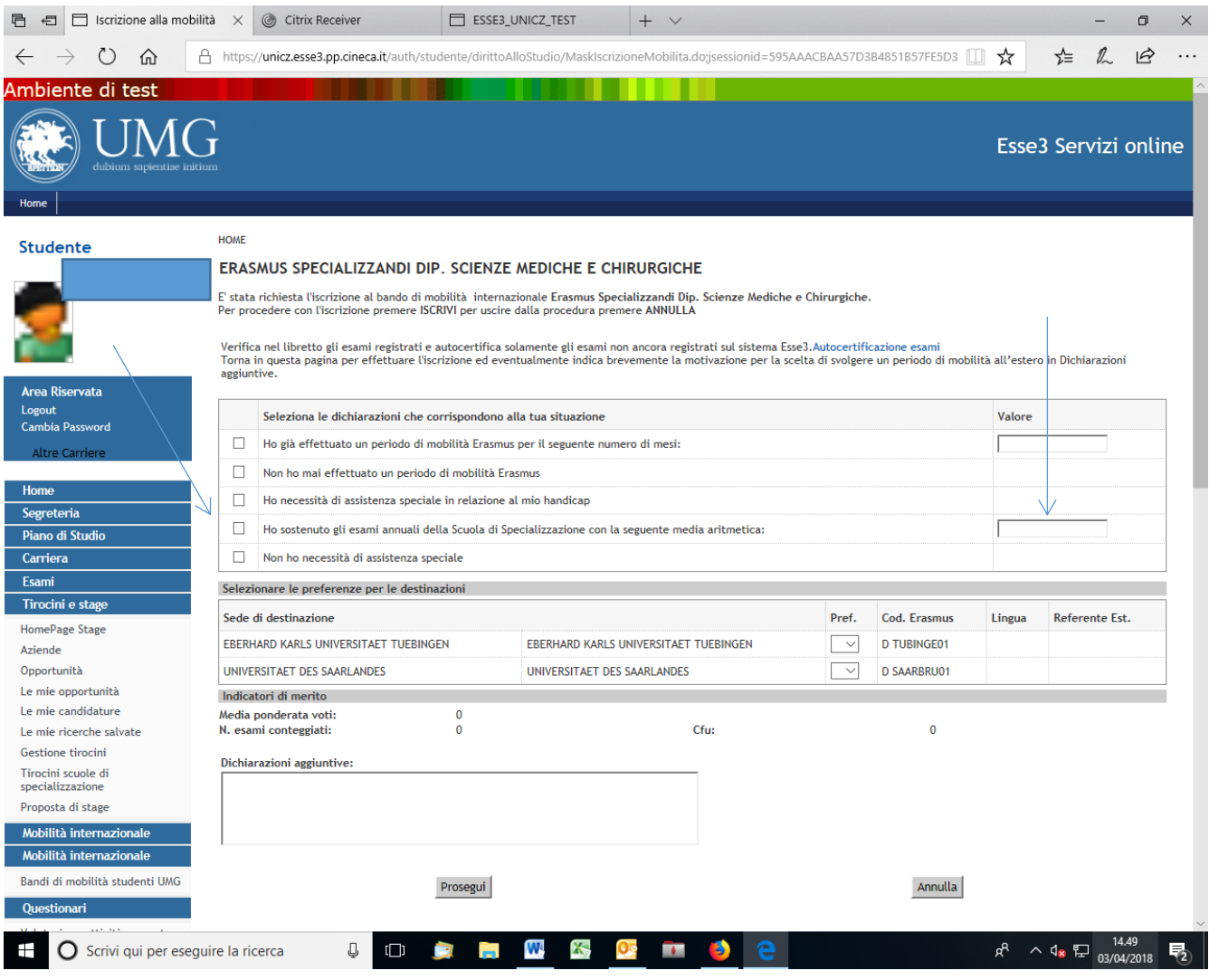

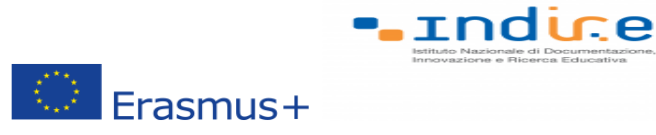

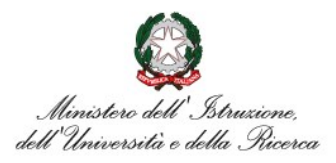

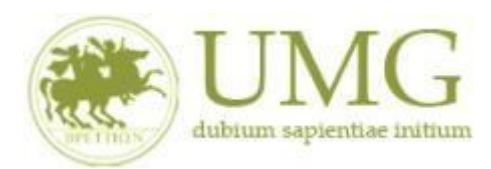

I **dottorandi** che intendono allegare pubblicazioni **devono flaggare** "Dichiaro che le copie delle pubblicazioni allegate alla presente domanda sono conformi agli originali" ed **allegare massimo numero 5** pubblicazioni in formato PDF (**in un unico file o in più file in formato PDF. Ciascun allegato può avere una dimensione massima di 5 MB).**

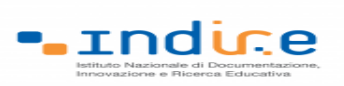

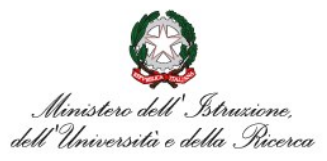

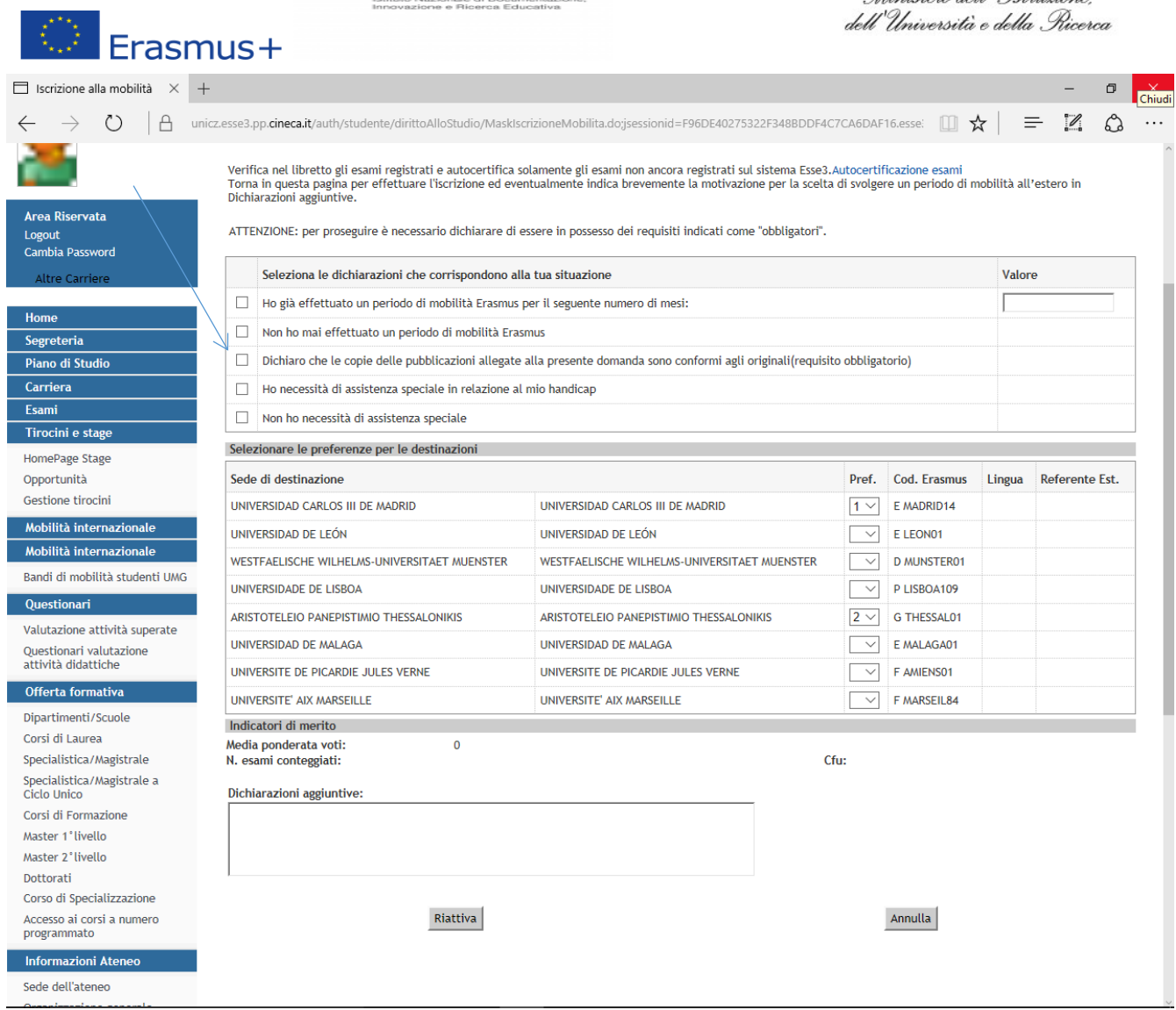

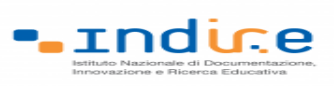

 $\circledcirc$  Erasmus+

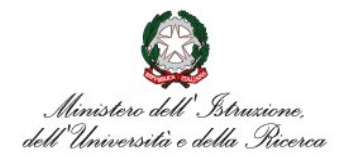

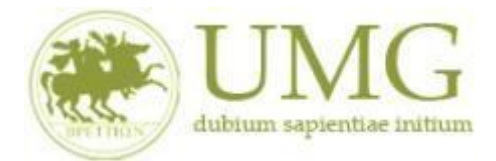

#### *UNIVERSITÁ DEGLI STUDI MAGNA GRAECIA DI CATANZARO*

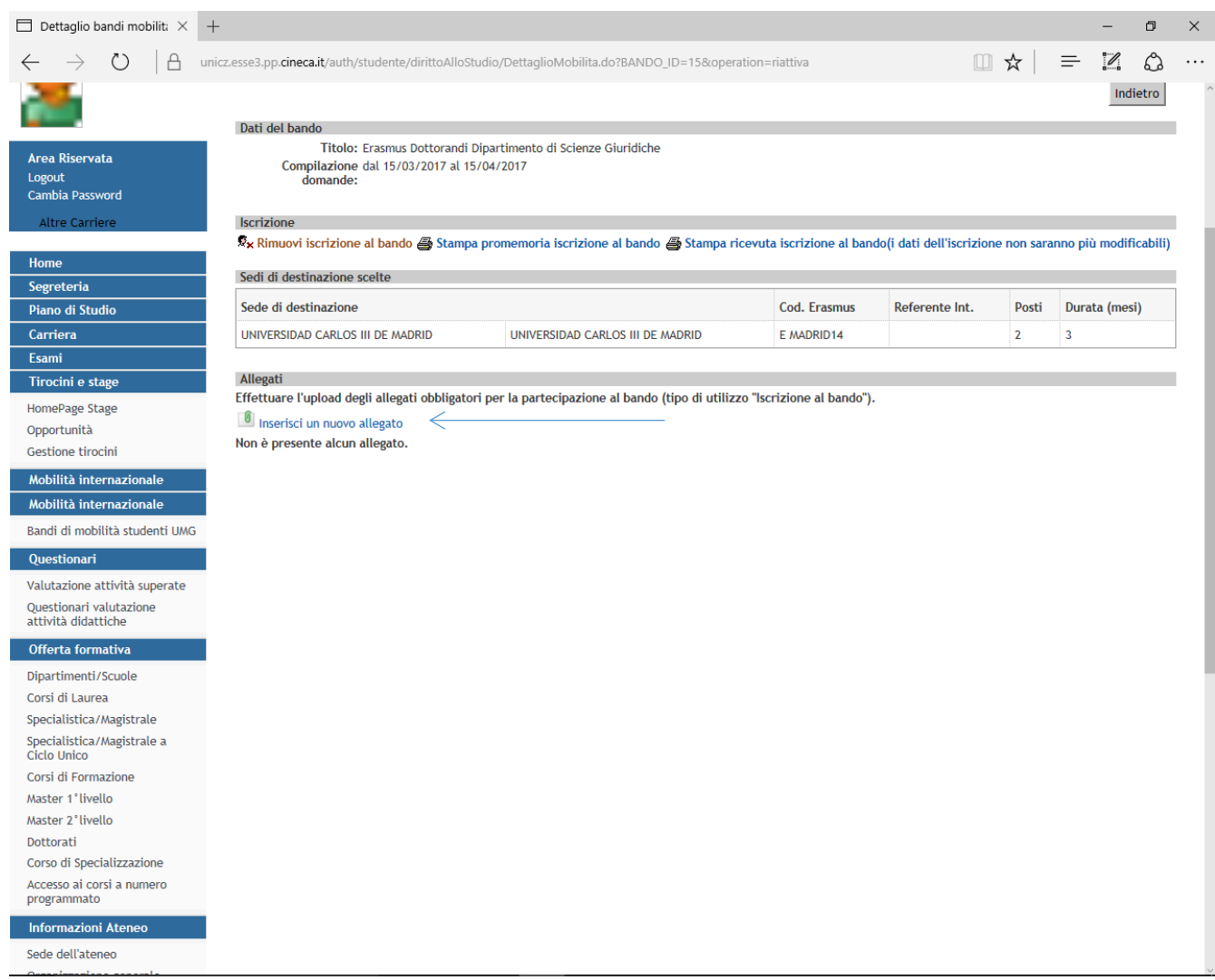

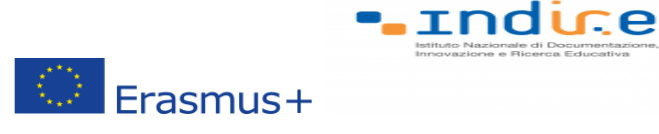

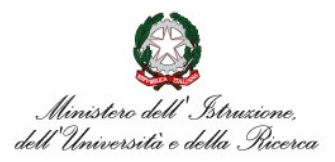

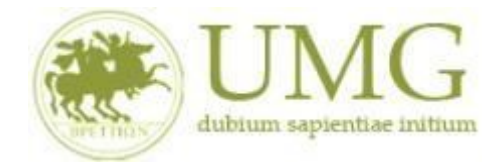

9) A questo punto è possibile **selezionare** le destinazioni in ordine di **priorità**. La priorità si indica mettendo in ordine crescente, dal menù a tendina, le sedi scelte.

Ogni candidato può selezionare fino ad un massimo di due sedi (N.B. : non è obbligatorio indicare due sedi nel caso in cui la sede prevista per il proprio corso di studi è unica o nel caso in cui si voglia optare per una sola sede).

# **PRESTA ATTENZIONE A SCEGLIERE SEDI CHE SIANO DISPONIBILI PER IL TUO CORSO DI STUDIO (VEDI ARTICOLO 1 DEL BANDO)!**

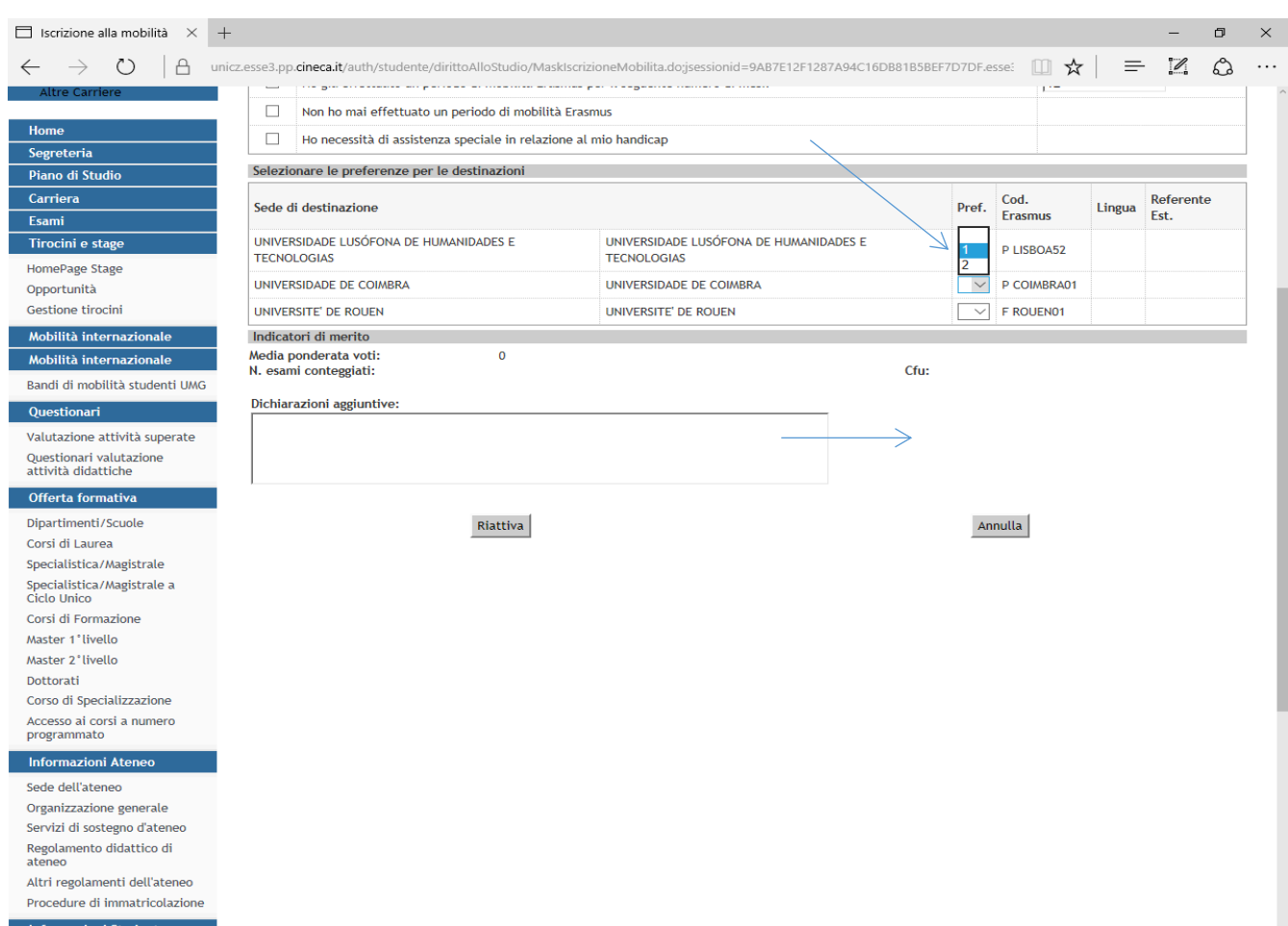

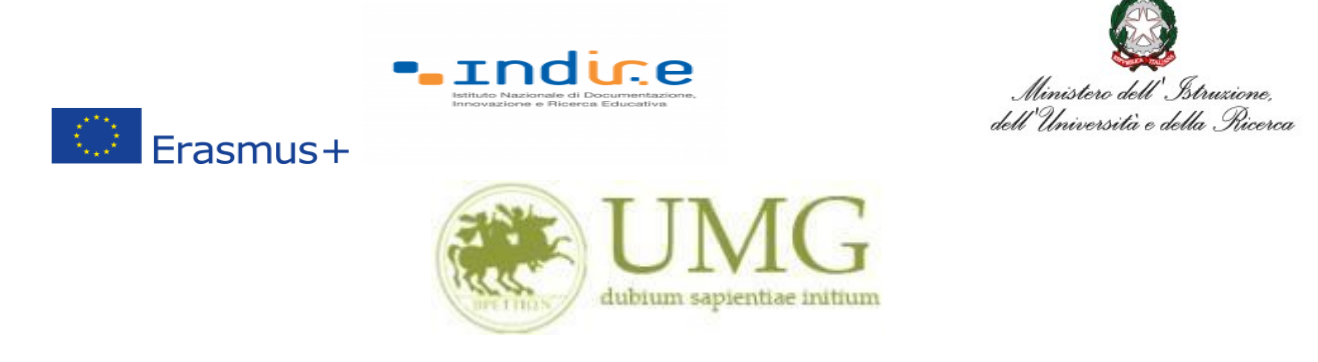

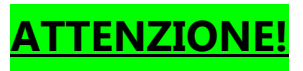

**Sono esclusi dalla selezione gli studenti che selezionano sedi non disponibili per il proprio corso di studio (vedi Articolo1).**

**Se nell'Articolo 1 sono indicate sedi riservate a dottorandi di uno specifico Curriculum, sono esclusi i dottorandi che non seguono lo specifico Curriculum.**

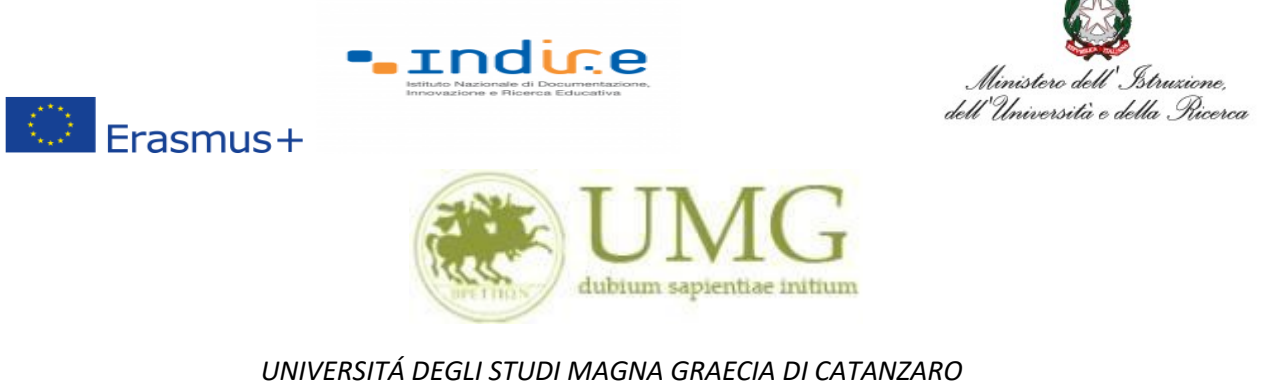

**IMPORTANTE**

# 10)Nella schermata comparirà il box **"Dichiazioni aggiuntive ": non deve essere compilato**.

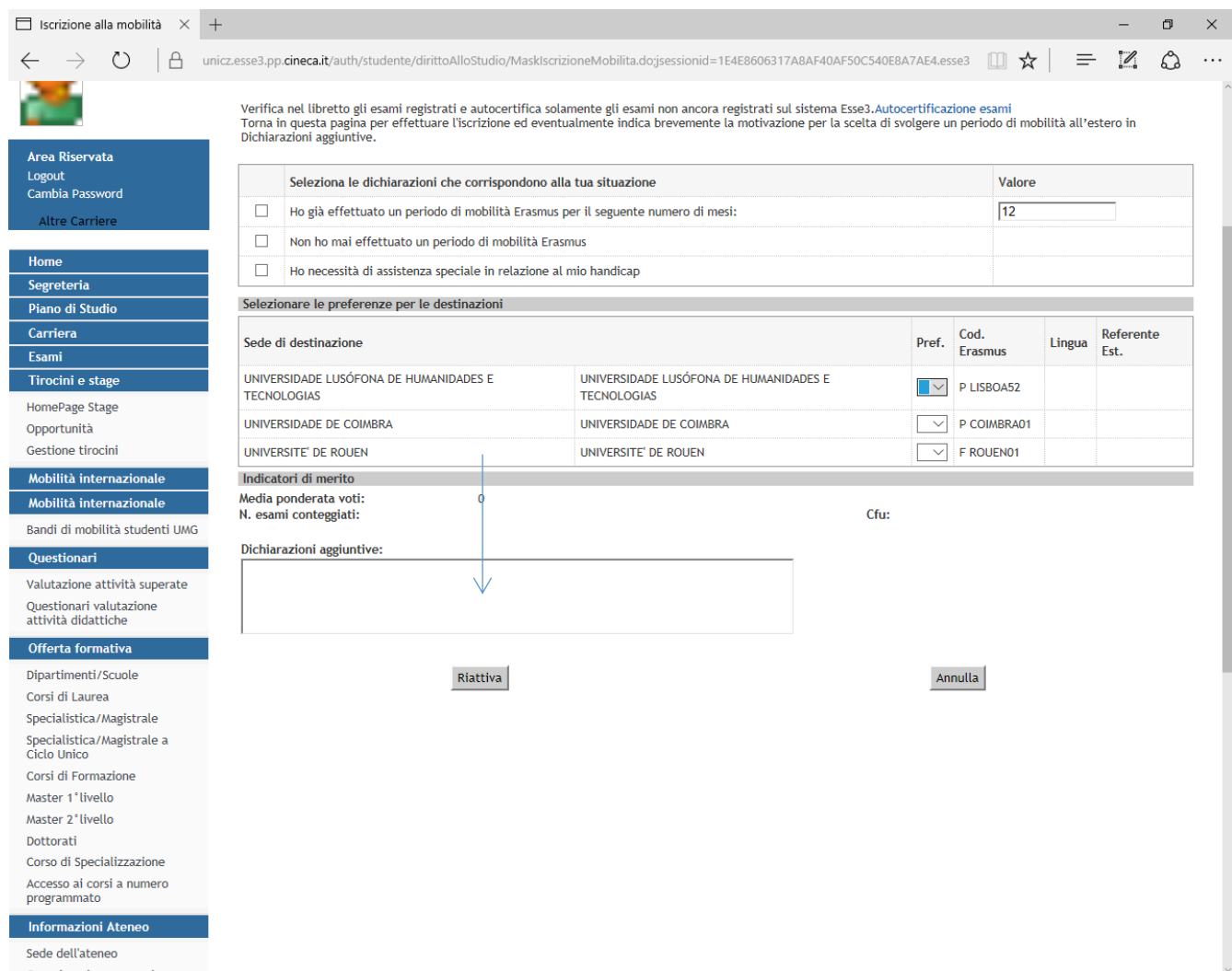

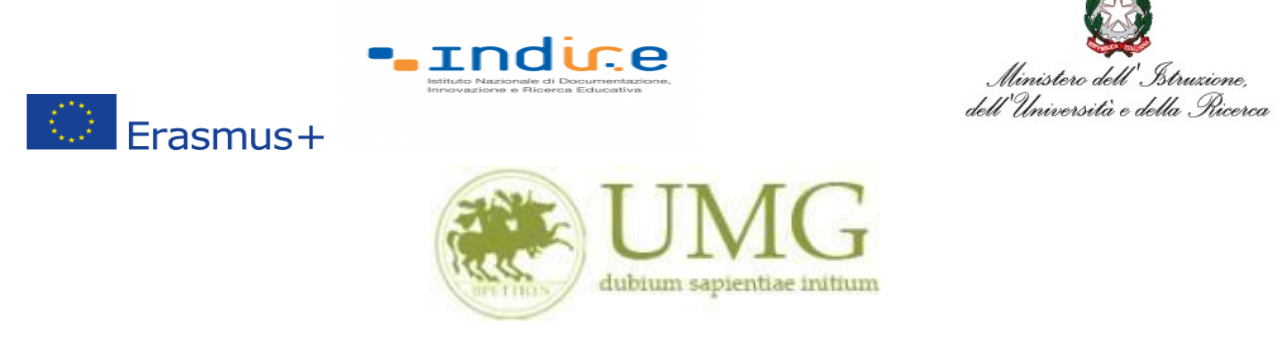

11)Al termine della procedura di compilazione **cliccare** sul pulsante "**Prosegui**"

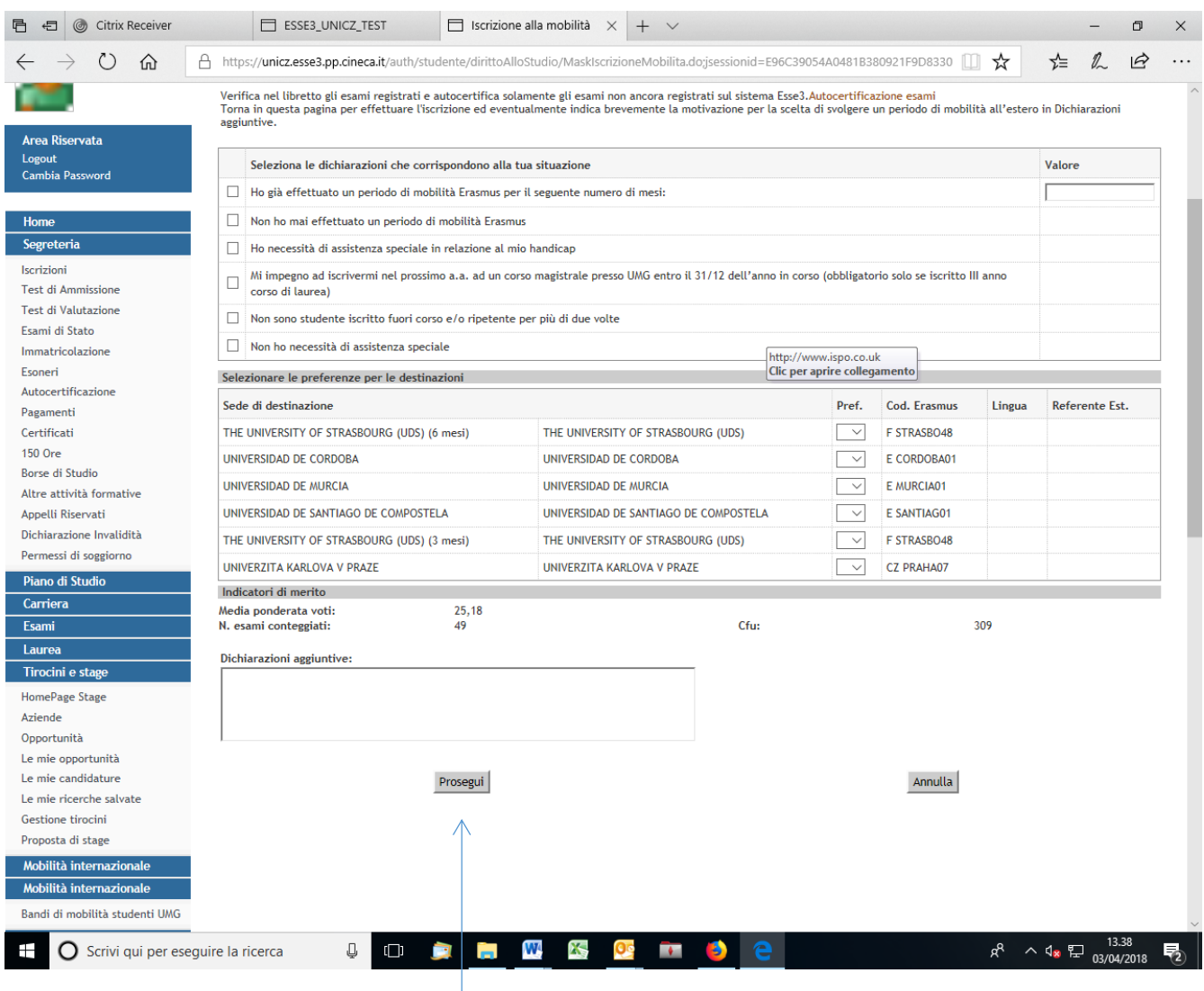

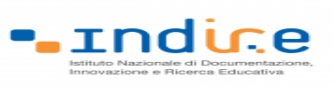

 $\bigcirc$  Erasmus+

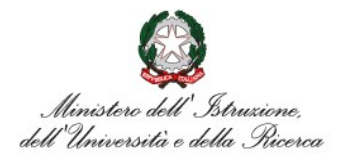

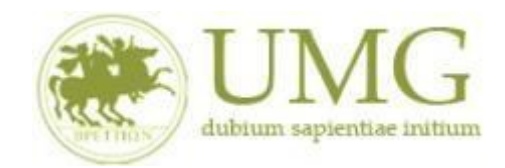

#### *UNIVERSITÁ DEGLI STUDI MAGNA GRAECIA DI CATANZARO*

### **ATTENZIONE - ALLEGATI!!!!!!**

#### 1) A questo punto gli **studenti di I e II livello devono allegare in formato PDF**:

Dichiarazione sostitutiva di certificazione di **non essere stati iscritti, per l'a.a. 2022/2023**, come fuori corso e/o ripetente per più di una volta durante l'intero corso di studi al quale risultano iscritti. **Attenzione è un requisito di partecipazione.** (Trovi il **fac simile** al link <https://web.unicz.it/it/page/programma-erasmus-studio> subito dopo la pubblicazione del Bando Erasmus+ KA171 studio a.a. 2023/24).

# **ATTENZIONE - ALLEGATI!!!!!!**

### 2) **Tutti i candidati alla selezione devono allegare i seguenti documenti in formato PDF**:

- a) certificato di lingua straniera rilasciato da un ente per la certificazione delle competenze linguisticocomunicative in lingua straniera;
- b) dichiarazione sostitutiva di certificazione di aver sostenuto un esame universitario di lingua straniera, con l'indicazione della data e del voto (Trovi il **fac simile** al link <https://web.unicz.it/it/page/programma-erasmus-studio> subito dopo la pubblicazione del Bando Erasmus+ KA171 studio a.a. 2023/24);
- c) dichiarazione sostitutiva di atto di notorietà relativa all'essere madrelingua (Trovi il **fac simile** al link<https://web.unicz.it/it/page/programma-erasmus-studio> subito dopo la pubblicazione del Bando Erasmus+ KA171 studio a.a. 2023/24).

### **PRESTA PARTICOLARE ATTENZIONE!!!!!**

**Tutti gli allegati alla domanda di partecipazione sopra indicati dovranno essere scansionati e inseriti in un unico file in formato PDF, la cui dimensione non potrà essere superiore a 5 MB, nell'apposito spazio dedicato al caricamento degli upload degli allegati per la partecipazione al bando.**

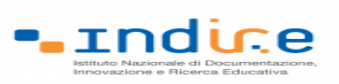

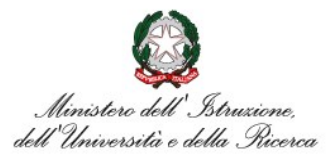

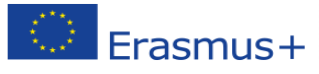

**I dottorandi, oltre alla suddetta documentazione, potranno allegare anche le pubblicazioni, in un unico file o in più file in formato PDF (ciascun allegato può avere una dimensione massima di 5 MB).**

**Ai fini della selezione non sarà ammessa altra forma di presentazione degli allegati.**

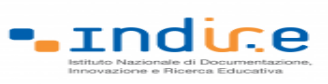

 $\circledcirc$  Erasmus+

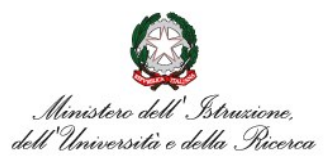

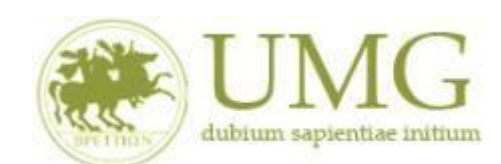

#### *UNIVERSITÁ DEGLI STUDI MAGNA GRAECIA DI CATANZARO*

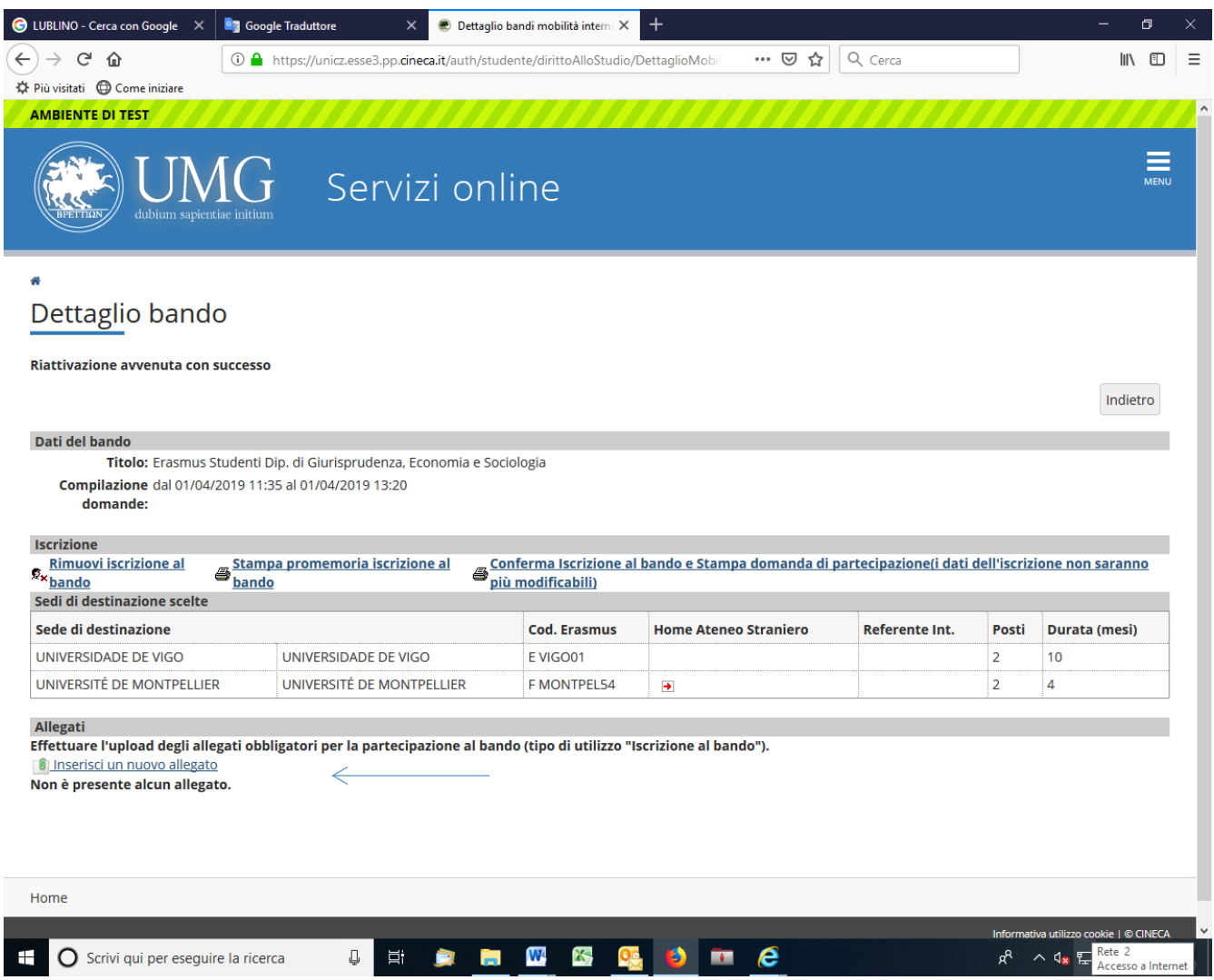

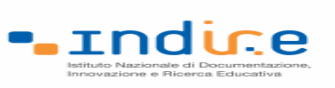

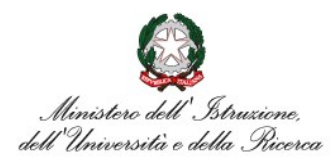

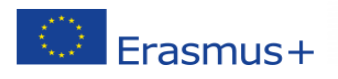

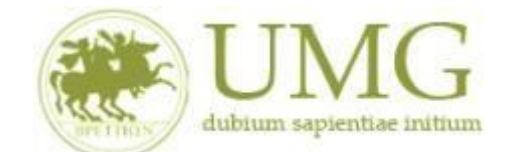

3) **Cliccando** su "**Stampa promemoria iscrizione al bando**" è possibile **controllare** la

correttezza della procedura di compilazione e dei dati inseriti.

**ATTENZIONE: La voce stampa promemoria non costituisce invio della domanda!**

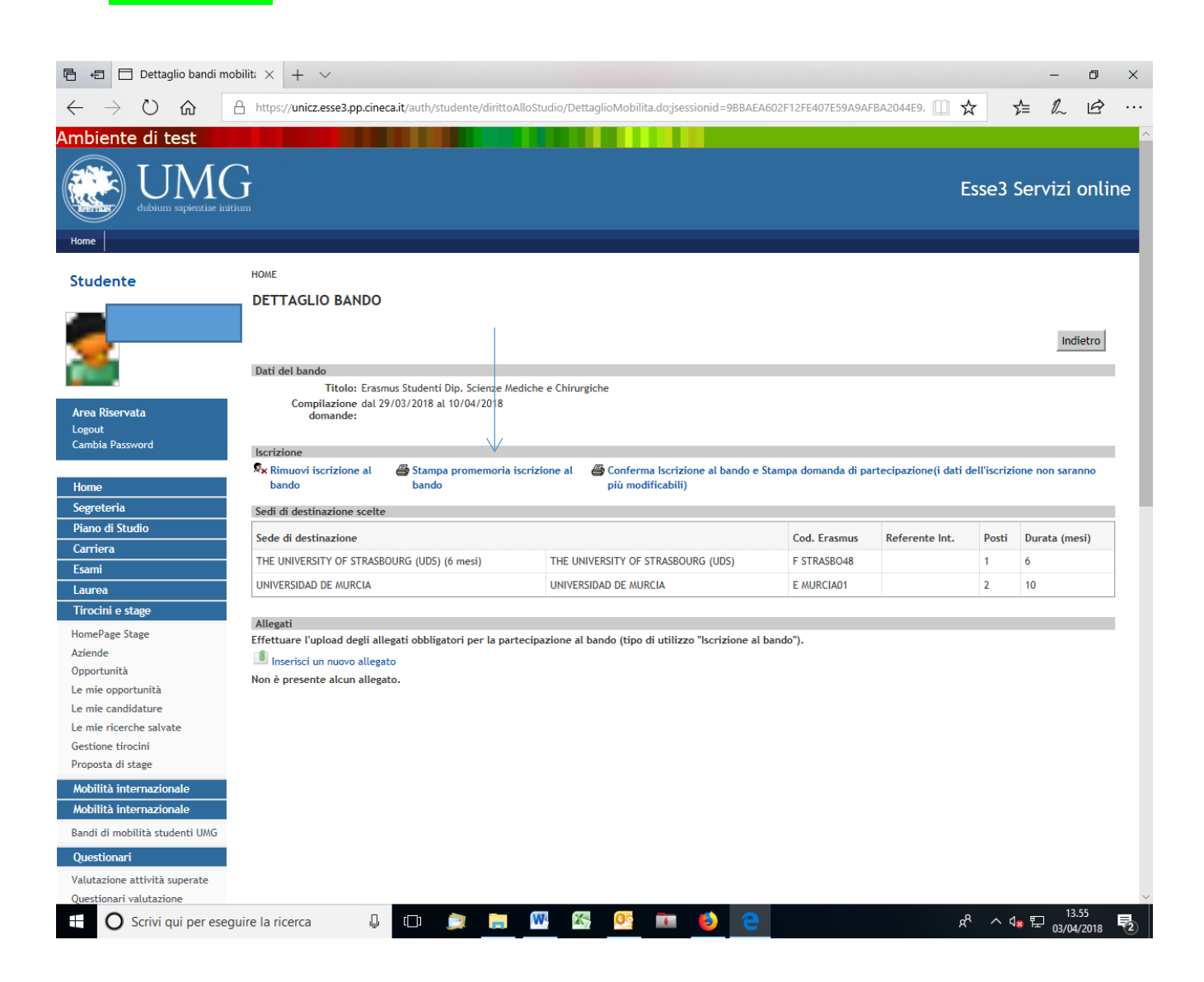

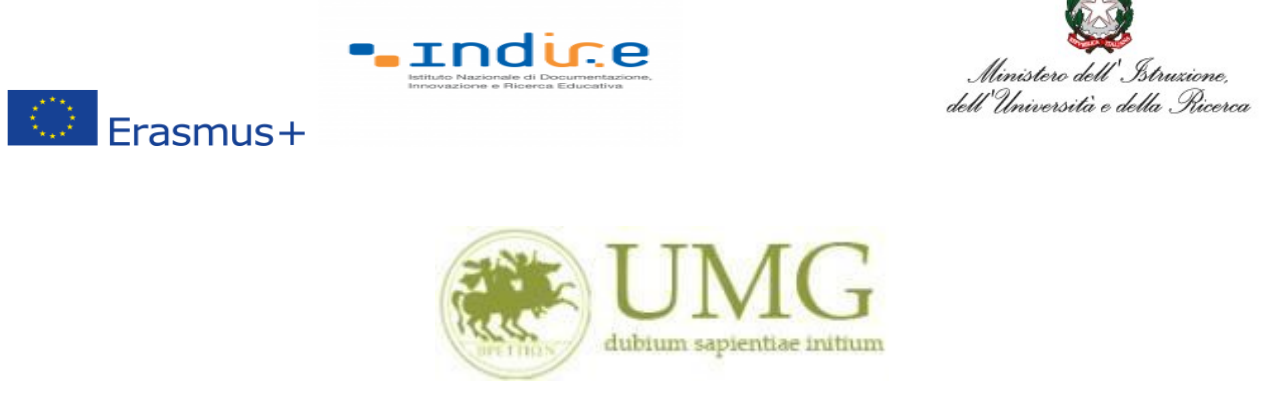

Qualora fosse necessario apportare eventuali modifiche ai dati già inseriti scegliere l'opzione

"**Rimuovi iscrizione al bando**" e ricominciare la procedura, modificando i dati già presenti nel

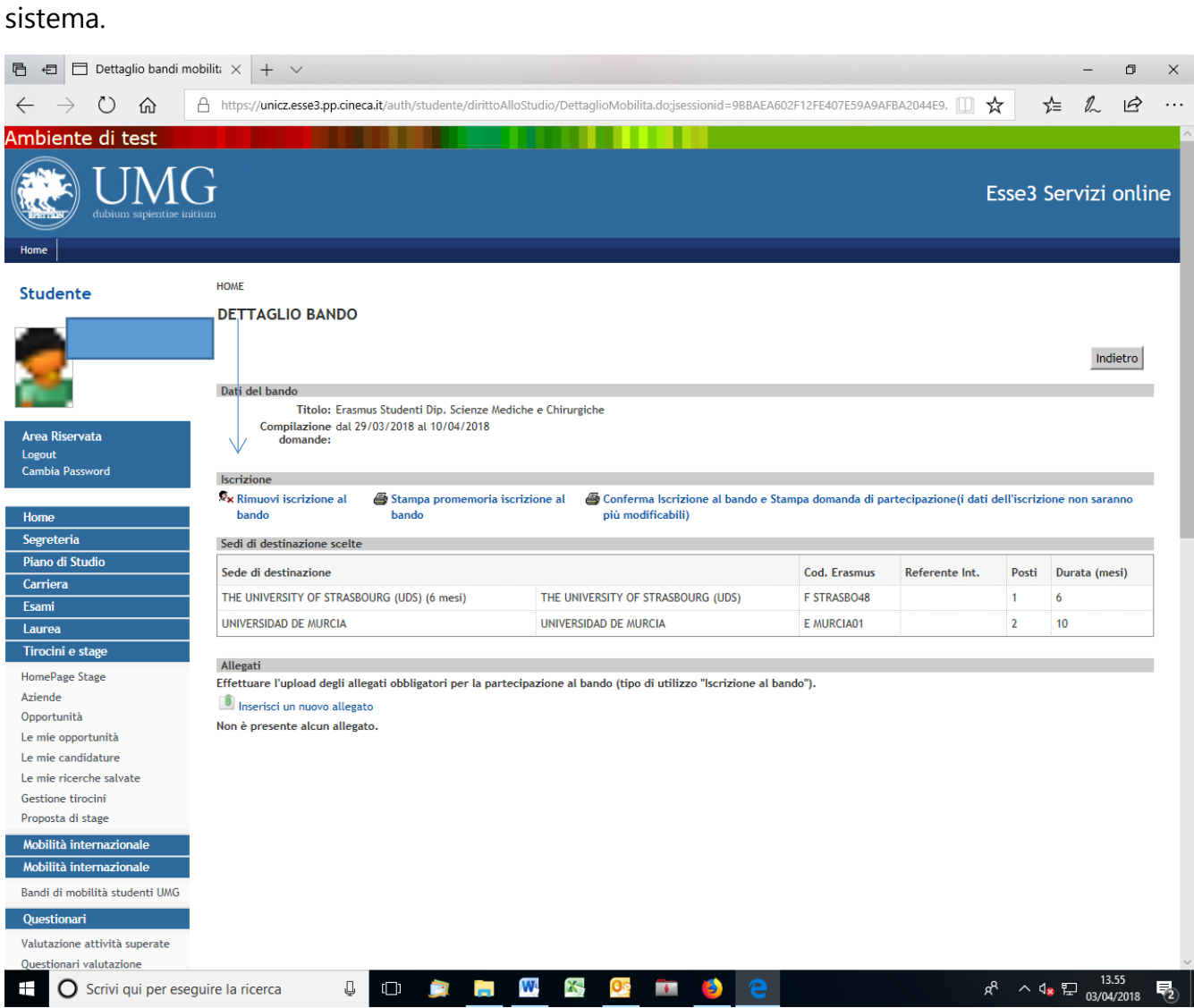

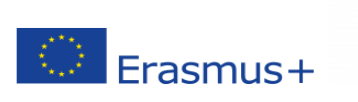

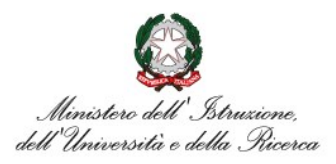

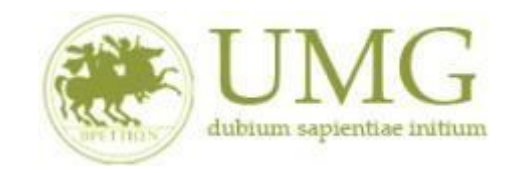

4) Per presentare la domanda **DEVI cliccare** su "**Conferma Iscrizione al bando e Stampa domanda di partecipazione (i dati dell'iscrizione non saranno più modificabili)**" ed infine premere il pulsante "**Conferma".**

# **ATTENZIONE!**

✓ **Se non confermi l'iscrizione non sei nell'elenco degli iscritti;**

.rndice

✓ **Una volta selezionata quest'ultima opzione NON sarà più possibile cambiare i dati inseriti. Pertanto, verificare con attenzione che non siano stati fatti degli errori nella compilazione della domanda.**

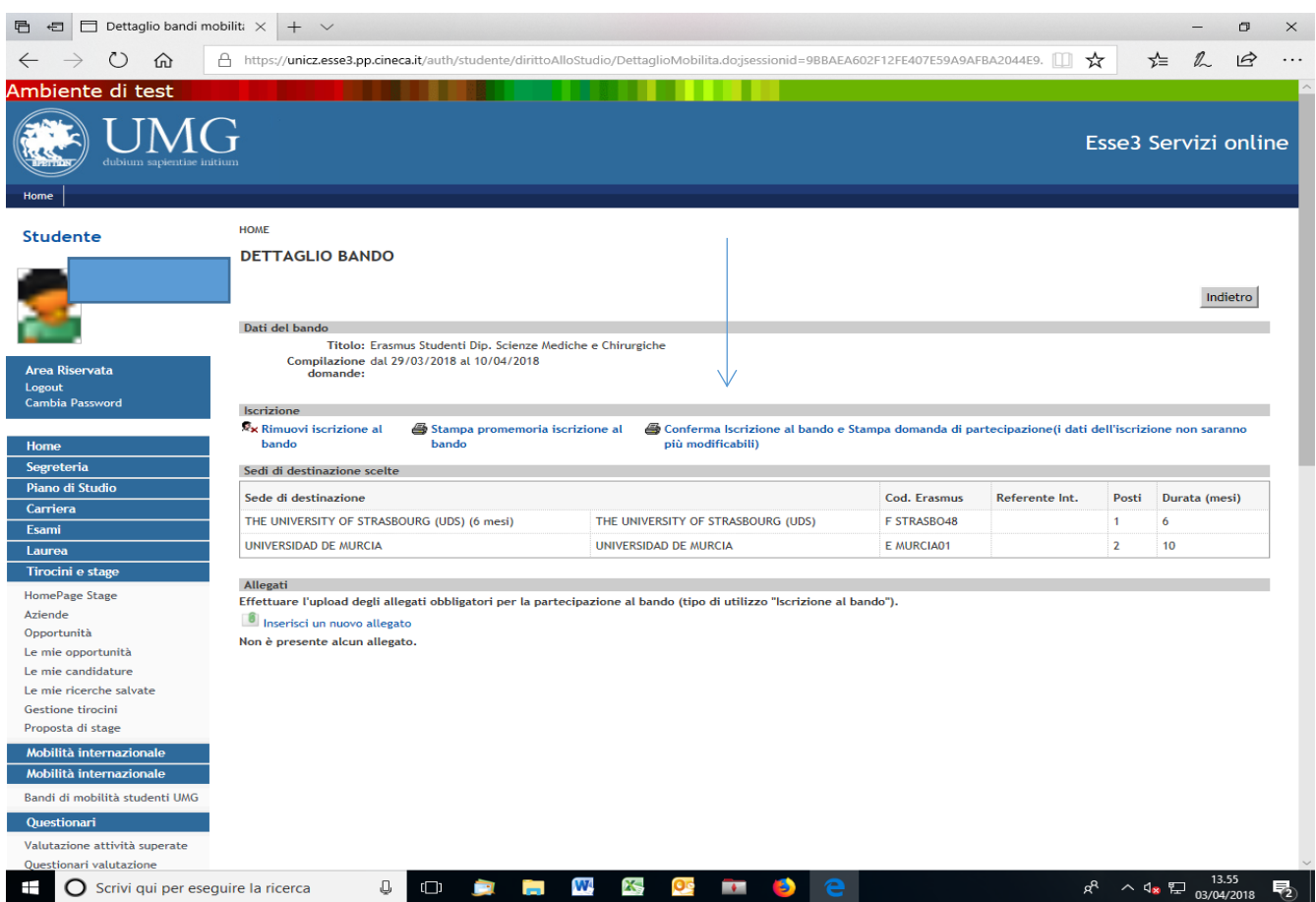

![](_page_28_Picture_0.jpeg)

![](_page_28_Picture_1.jpeg)

![](_page_28_Picture_2.jpeg)

![](_page_28_Picture_3.jpeg)

![](_page_28_Picture_18.jpeg)